# Kullanıcı Kılavuzu

Dell E1916H Dell E1916He Dell E2016H Dell E2216H Dell E2316H Dell E2316Hr Dell E2416H Dell E2416HM

Düzenleyici model: E1916Hf / E1916Hef / E2016Hb / E2216Hf / E2316Hf / E2416Hb

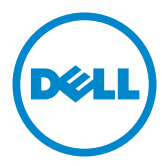

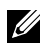

NOT: NOT, monitörünüzden daha iyi yararlanmanız için yardımcı olan önemli bilgileri gösterir.

- DİKKAT: DİKKAT, talimatlar izlenmezse donanımla ilgili olası zararı veya veri kaybını gösterir.
- UYARI: UYARI olasılıkla mala gelebilecek zararı, kişisel yaralanmayı veya ölüm durumunu gösterir.

#### © 2015~2016 Dell Inc. Tüm hakları saklıdır.

Bu belgede yer alan bilgiler haber verilmeksizin değişime tabidir. Bu materyallerin Dell Inc.'ın önceden yazılı izini olmaksızın herhangi bir yolla çoğaltılması kesinlikle yasaktır.

Bu metinde kullanılan ticari markalar: Dell ve DELL logosu Dell Inc.'in ticari markalarıdır. Microsoft ve Windows, Microsoft Corporation'ın ABD'de ve/veya diğer ülkelerde kayıtlı ticari markaları veya ticari markalarıdır. ENERGY STAR, U.S. Environmental Protection Agency'nin kayıtlı ticari markasıdır. ENERGY STAR ortağı olan Dell Inc. bu ürünün enerji etkinliği için ENERGY STAR yönergelerine uyduğunu belirlemiştir.

Bu belgede kullanılan diğer ticari markalar ve ticari adlar markaların ve adların hak sahiplerine veya bunların ürünlerine işaret eder. Dell Inc., kendisine ait olanlar dışındaki ticari markalar ve ticari adlar üzerinde hiçbir mülkiyet iddiasında bulunmaz.

#### **2019 – 3 Rev. A07**

## İçindekiler

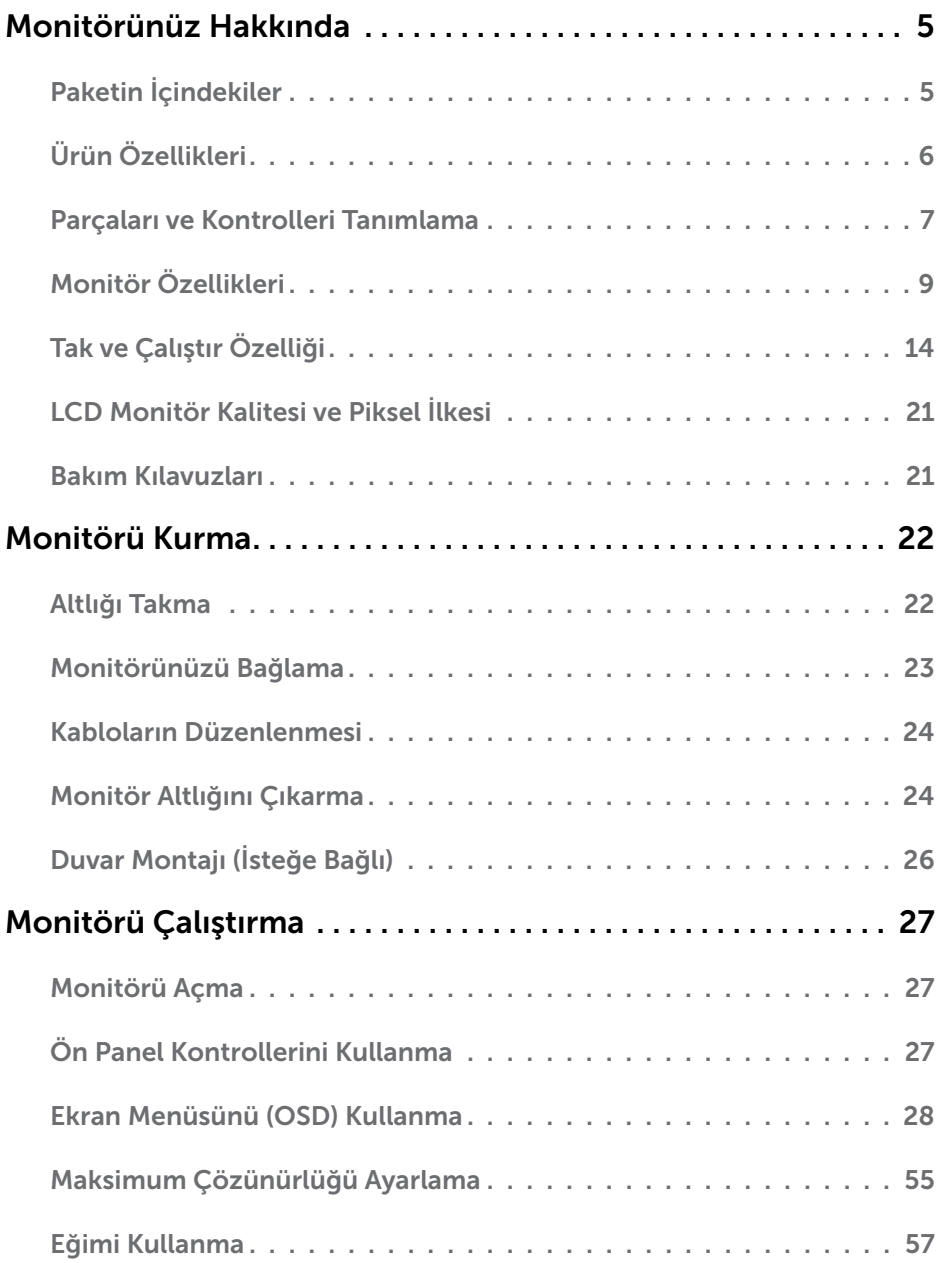

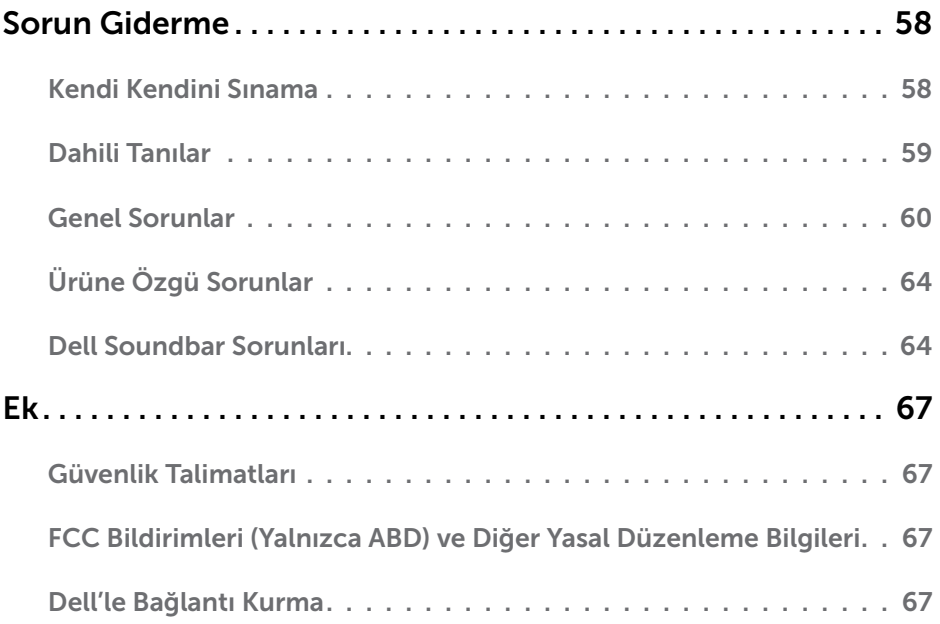

## Monitörünüz Hakkında

## Paketin İçindekiler

Monitörünüz aşağıda gösterilen bileşenlerle gelir. Tüm bileşenleri aldığınızdan emin olun ve eksik olan varsa [Dell'le Bağlantı Kurma](#page-66-0).

NOT: Bazı öğeler isteğe bağlı olabilir ve monitörünüzle gönderilmeyebilir. Bazı özellikler veya ortamlar bazı ülkelerde kullanılamayabilir.

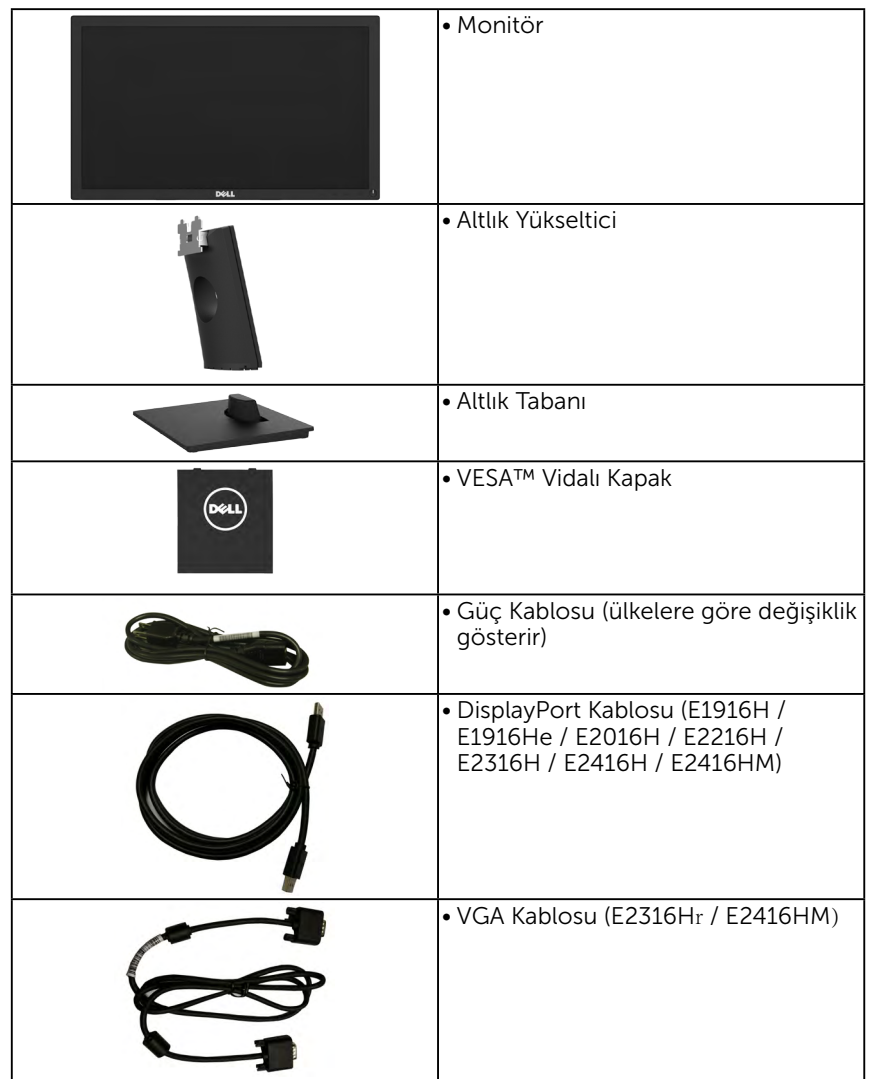

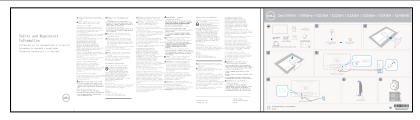

• Hızlı Kurulum Kılavuzu

• Emniyet ve Düzenleyici Ortam Bilgileri

## Ürün Özellikleri

Dell E1916H / E1916He / E2016H / E2216H / E2316H / E2316Hr / E2416H / E2416HM ince ekran aktif matrisle, İnce Film Transistörle (TFT), Sıvı Kristal Ekranla (LCD) ve LED arka aydınlatmayla donatılmıştır. Monitörün bazı özellikleri şunlardır:

- E1916H / E1916He: 47,01 cm (18,51 inç) diyagonal görüntülenebilir görüntü boyutu, 1366 x 768 çözünürlük, artı daha düşük çözünürlükler için tam ekran destek.
- E2016H: 49,41 cm (19,5 inç) diyagonal görüntülenebilir görüntü boyutu, 1600 x 900 çözünürlük, artı daha düşük çözünürlükler için tam ekran destek.
- E2216H: 54,61 cm (21,5 inç) diyagonal görüntülenebilir görüntü boyutu, 1920 x 1080 çözünürlük, artı daha düşük çözünürlükler için tam ekran destek.
- E2316H / E2316Hr: 58,42 cm (23,0 inç) diyagonal görüntülenebilir görüntü boyutu, 1920 x 1080 çözünürlük, artı daha düşük çözünürlükler için tam ekran destek.
- E2416H / E2416HM: 60,97 cm (24,0 inç) diyagonal görüntülenebilir görüntü boyutu, 1920 x 1080 çözünürlük, artı daha düşük çözünürlükler için tam ekran destek.
- Eğim ayarlama özelliği.
- Çıkarılabilir taban ve esnek montaj çözümleri için Video Electronics Standards Association (VESA) 100 mm montaj delikleri.
- Sisteminiz destekliyorsa tak ve çalıştır özelliği.
- Kurulum kolaylığı ve ekran optimizasyonu için Ekran Menüsü (OSD) ayarlamaları.
- ENERGY STAR uyumlu.
- Güvenlik kilidi yuvası.
- Varlık Yönetimi Özelliği.
- EPEAT, uygun olan yerlerde kaydedilir. EPEAT kaydı ülkeye göre değişir. Ülkelere göre tescil durumu için www.epeat.net adresini ziyaret edin.
- ÇEKÜSM (Çin için).
- RoHS uyumlu.
- E1916He / E2016H / E2216H / E2316H / E2316Hr / E2416H / E2416HM: TCO Sertifikalı Ekran.
- Enerji Ölçüsü, monitörün gerçek zamanda tüketmekte olduğu enerji düzeyini gösterir.
- Titreşimsiz ekran için analog arka ışık karartma.

## Parçaları ve Kontrolleri Tanımlama

### <span id="page-6-0"></span>Önden Görünüm

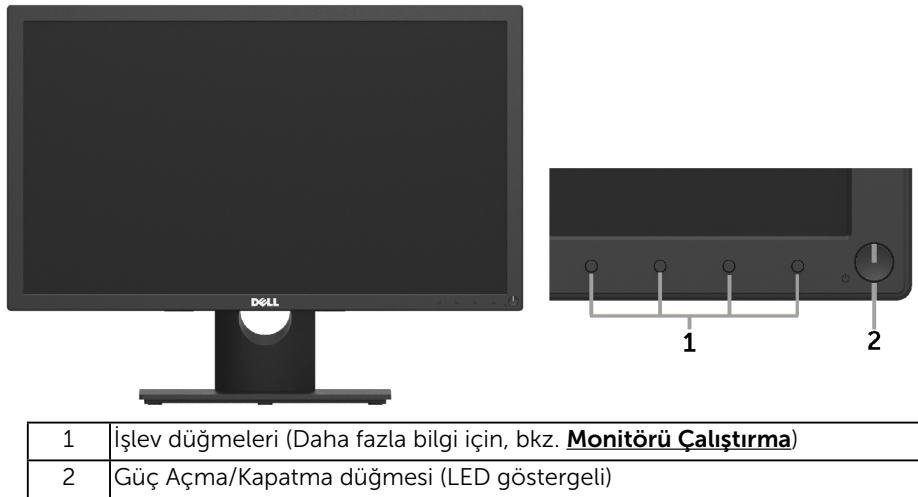

### Arkadan Görünüm

### E1916H / E1916He / E2016H:

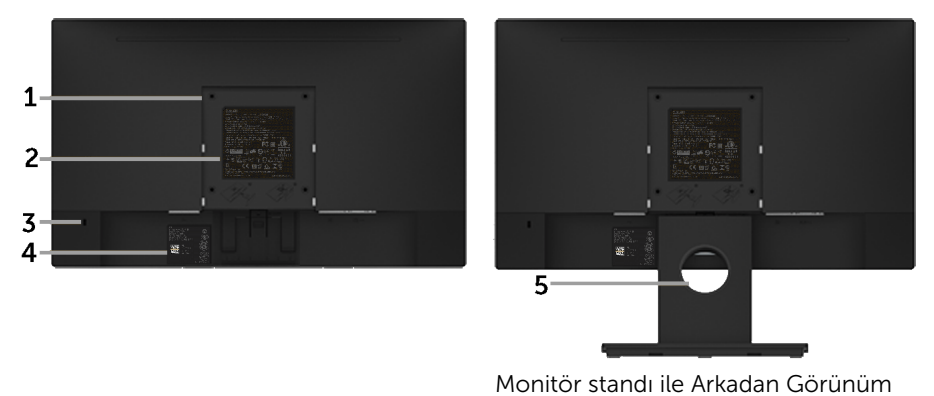

### E2216H / E2316H / E2316Hr / E2416H / E2416HM:

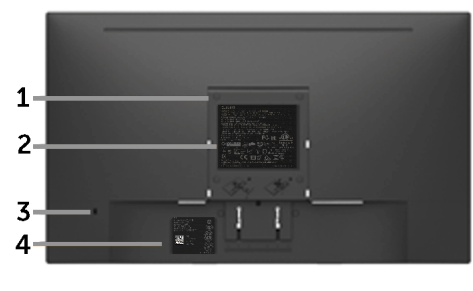

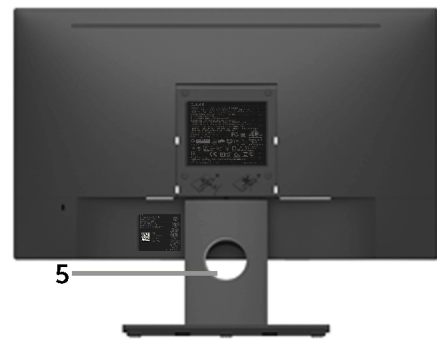

Monitör standı ile Arkadan Görünüm

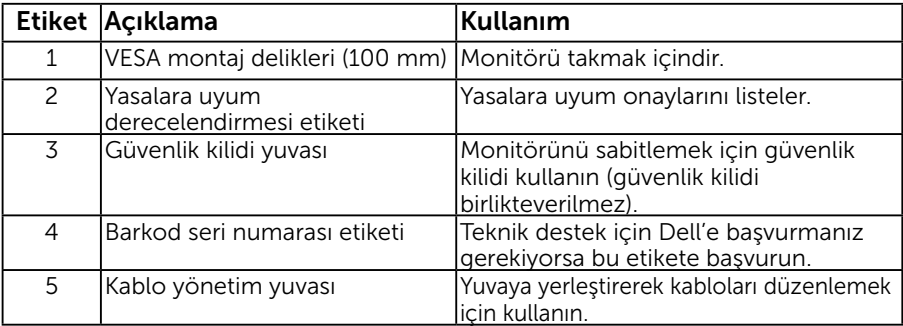

### Yandan Görünüm

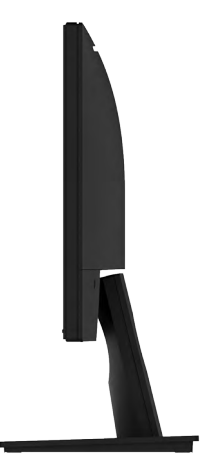

Sağ Taraf

### <span id="page-8-0"></span>Alttan Görünüm

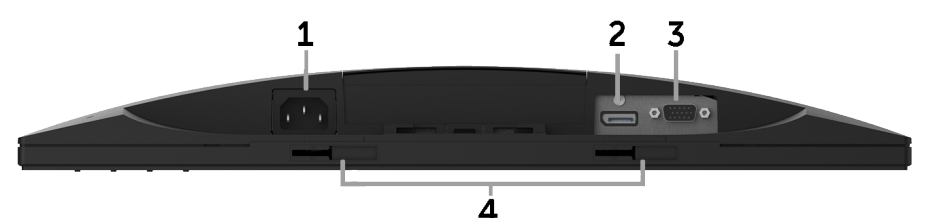

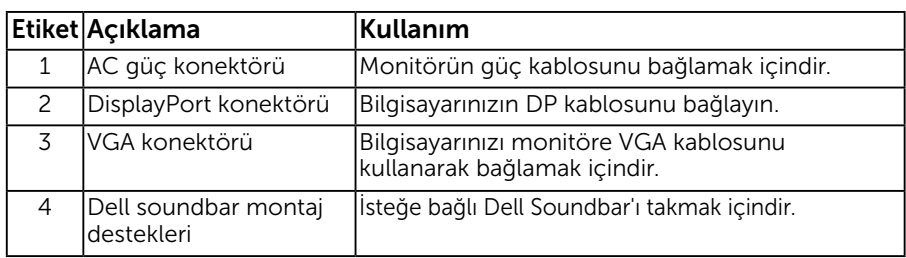

## <span id="page-8-1"></span>Monitör Özellikleri

Aşağıdaki bölümlerde, monitörünüzün çeşitli konektörleri için çeşitli güç yönetimi modları ve pin atamaları hakkında bilgiler verilmektedir.

### <span id="page-8-2"></span>Güç Yönetimi Modları

VESA'nın DPM uyumlu ekran kartına veya PC'nizde yüklü yazılıma sahipseniz, monitör kullanımda değilken otomatik olarak güç tüketimini azaltır. Bu, Güç Tasarrufu Modu olarak adlandırılır. Bilgisayar klavyeden, fareden veya diğer giriş cihazlarından giriş algılarsa, monitör otomatik olarak çalışmayı sürdürür. Aşağıdaki tabloda güç tüketimi ve bu otomatik güç tasarrufu özelliğinin sinyali gösterilir:

### E1916H / E1916He:

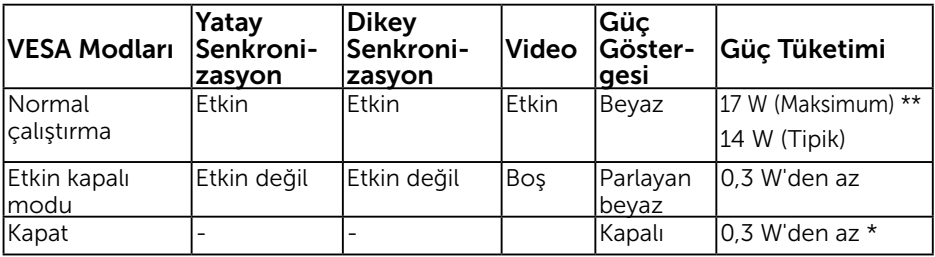

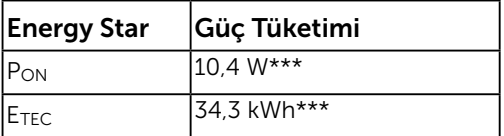

### <span id="page-9-0"></span>E2016H:

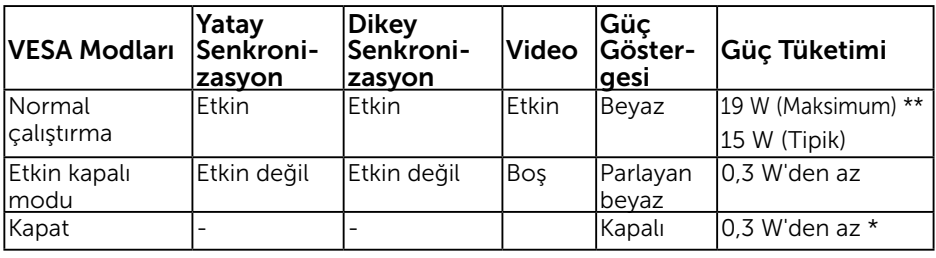

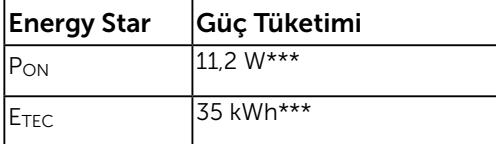

### E2216H:

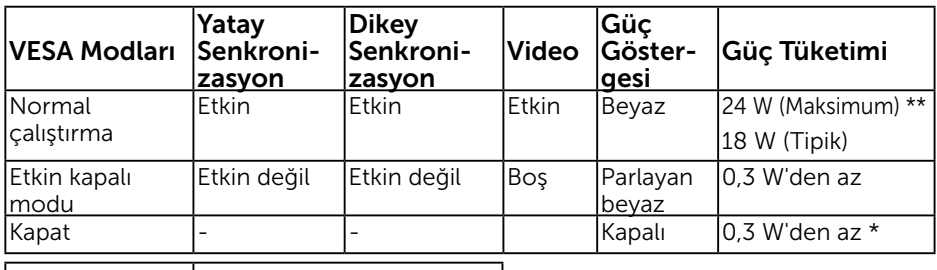

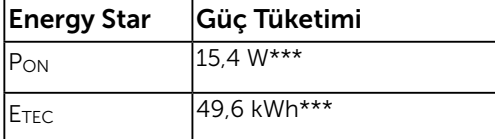

### E2316H / E2316Hr:

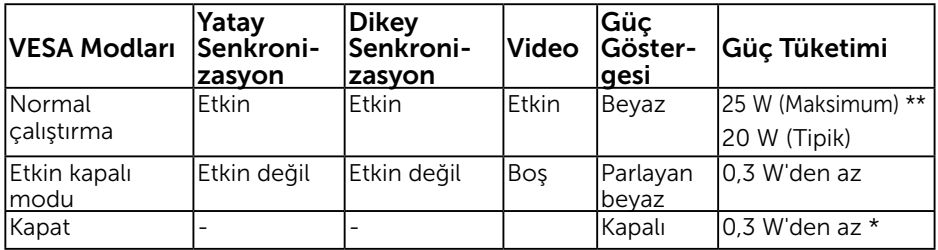

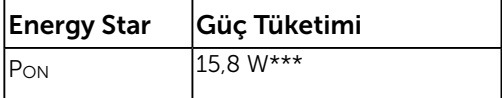

### 10 Monitörünüz Hakkında

<span id="page-10-0"></span>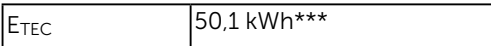

#### E2416H / E2416HM:

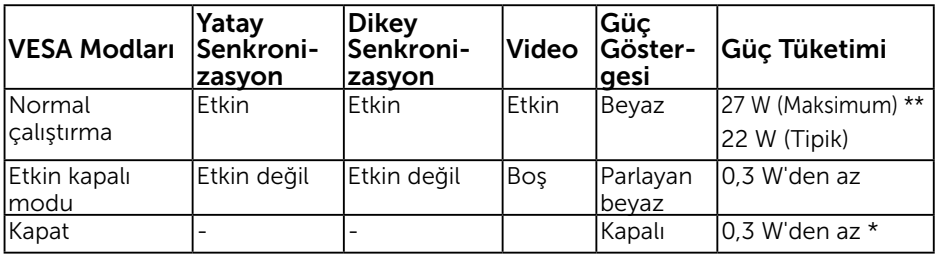

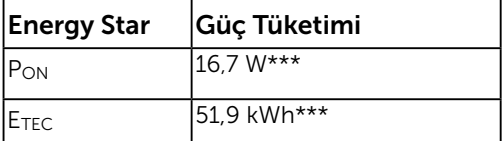

### $\mathscr U$  NOT:

PON : Energy Star 6.0 sürümünde belirtildiği gibi Açık modda güç tüketimi

ETEC : Energy Star 7.0 sürümünde belirtildiği gibi KWh (Kilovat-saat) cinsinden toplam enerji tüketimi.

OSD, yalnızca *normal çalıştırma* modunda çalışır. Etkin kapalı modunda güç düğmesi haricinde bir düğmeye basıldığında, aşağıdaki mesajlar görüntülenecektir:

#### Dell E1916H / E1916He / E2016H / E2216H / E2316H / E2416H

There is no signal coming from your computer.

Press any key on the keyboard or move the mouse to wake it up.

If there is no display, press the monitor button now to select the correct input source on the On-Screen-Display menu.

 $\circ$ 

OSD erişimi sağlamak için bilgisayar ve monitörü çalıştırın.

NOT: Dell E1916H / E1916He / E2016H / E2216H / E2316H / E2316Hr / E2416H / E2416HM monitör ENERGY STAR® uyumludur.

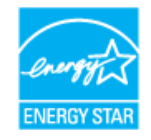

\* KAPALI modunda sıfır güç tüketimine yalnızca monitörle ana kablonun bağlantısı kesildiğinde erişilebilir.

- \*\* Maksimum aydınlatma ve kontrastta maksimum güç tüketimi.
- \*\*\* Bu belge yalnızca bilgi içindir ve laboratuar performansını yansıtır. Ürününüz sipariş ettiğiniz yazılım, parçalar ve çevresel birimlere bağlı olarak farklı çalışabilir ve bu bilgilerin güncellemesinden dolayı herhangi bir yükümlülüğümüz bulunmamaktadır. Buna göre, müşteri elektrik toleransları hakkında karar verirken bu bilgilere güvenmemelidir. Doğruluk veya bütünlükle ilgili olarak açık veya zımnî hiçbir garanti verilmez.

### Pin Atamaları

### 15 pinli D-Sub konektörü

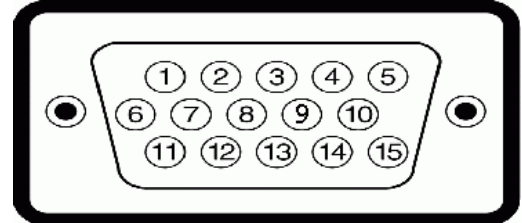

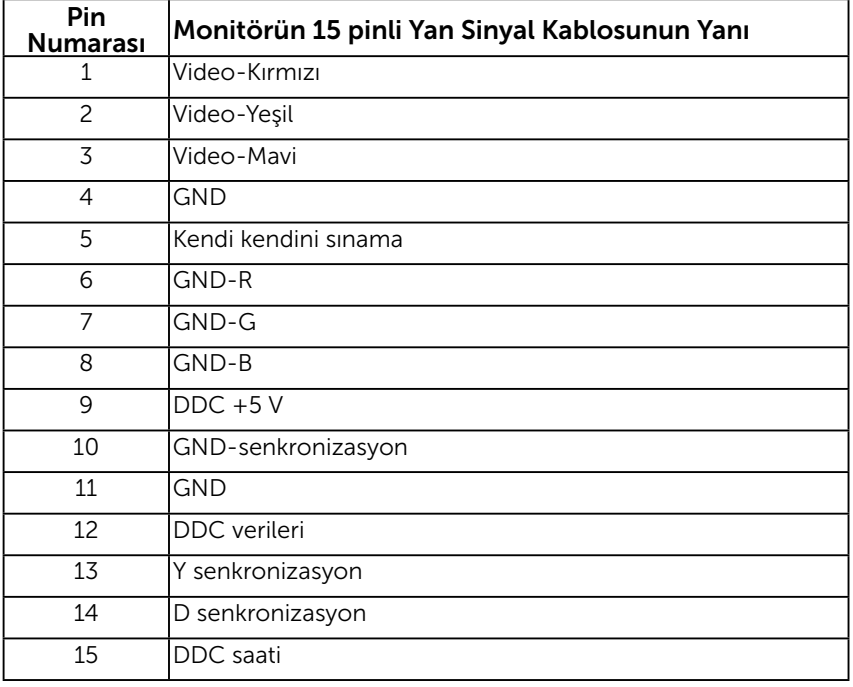

### DisplayPort Konektörü

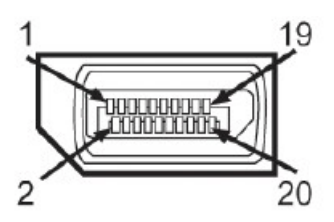

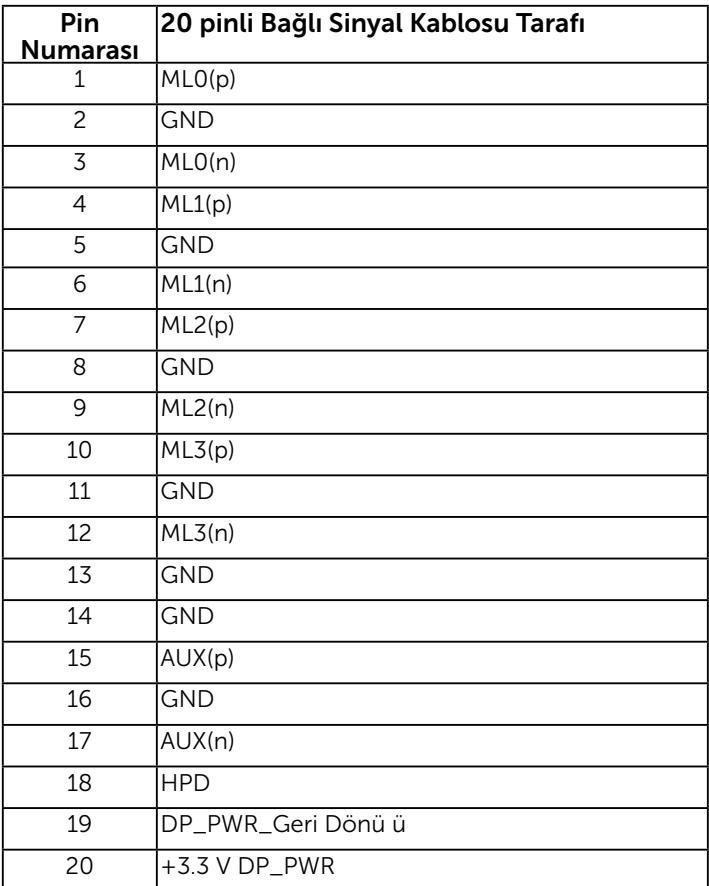

## <span id="page-13-0"></span>Tak ve Çalıştır Özelliği

Monitörü herhangi bir Tak ve Çalıştır uyumlu sisteme takabilirsiniz. Monitör otomatik olarak bilgisayara Ekran Veri Kanalı (DDC) protokollerini kullanarak Genişletilmiş Görüntü Tanımlama Verileri'ni (EDID) sağlar, böylece sistem kendisini yapılandırabilir ve monitör ayarlarını optimize edebilir. Çoğu monitör yüklemeleri otomatiktir. Gerekirse farklı ayarları seçebilirsiniz.

TFT<sub></sub>

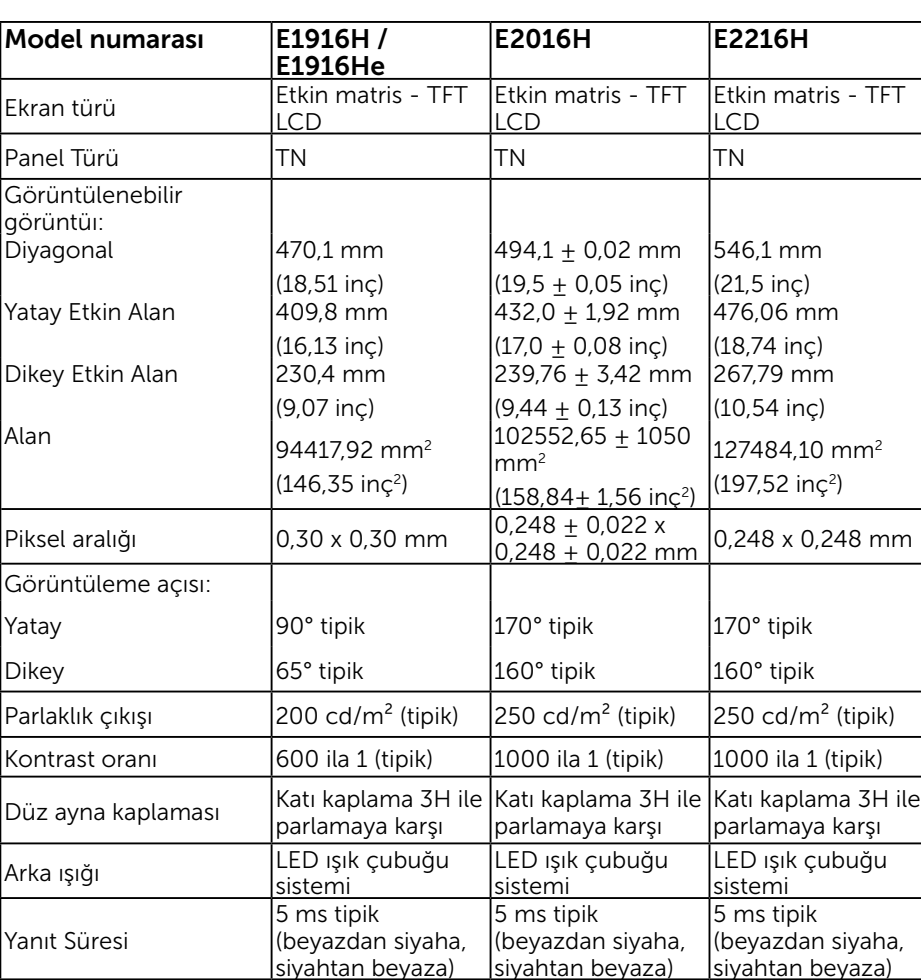

Renk Derinliği 16,7 mil renk 16,7 mil renk 16,7 mil renk Renk Skalası (%82 (tipik) \* |%86 (tipik) \* |%84 (tipik) \*

## Düz Panel Özellikleri

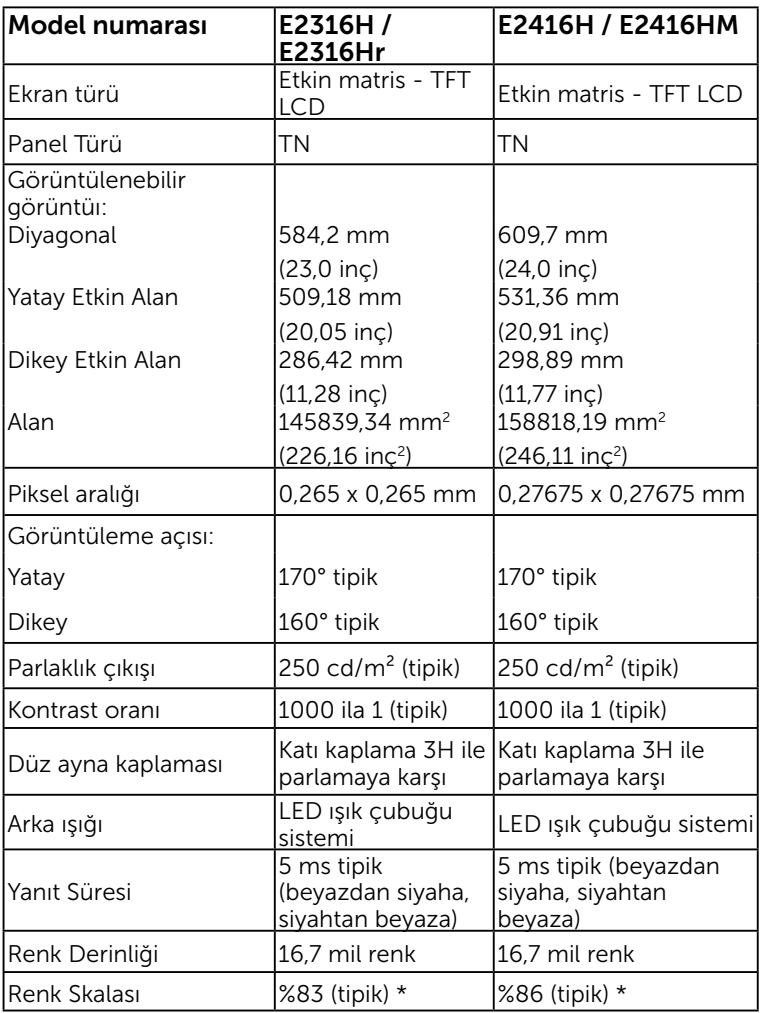

\* E1916H / E1916He renk skalası (tipik) CIE1976 (%82) ve CIE1931 (%72) test standartlarına göredir. E2016H / E2416H / E2416HM renk skalası (tipik) CIE1976 (%86) ve CIE1931 (%72) test standartlarına göredir. E2216H renk skalası (tipik) CIE1976 (%84) ve CIE1931 (%72) test standartlarına göredir. E2316H / E2316Hr renk skalası (tipik) CIE1976 (%83) ve CIE1931 (%72) test standartlarına göredir.

## Çözünürlük Özellikleri

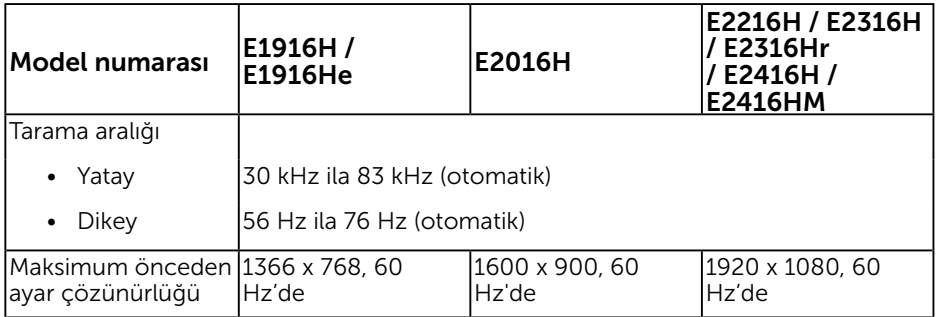

### Elektrik Özellikleri

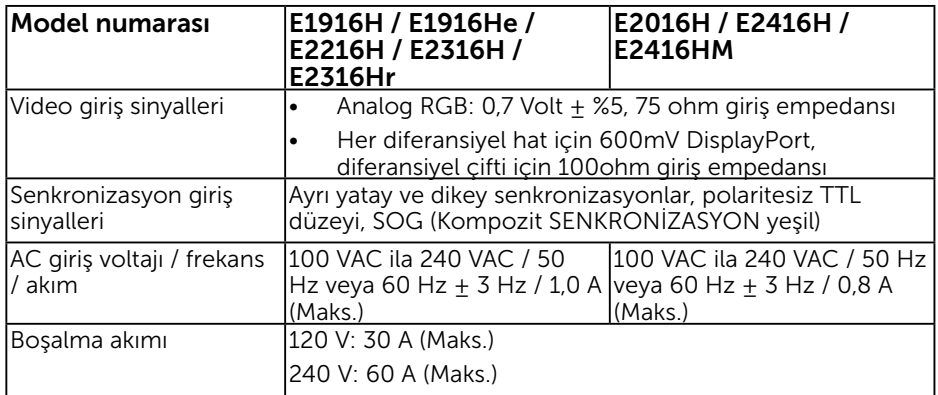

### Önceden Ayarlı Görüntüleme Modları

Aşağıdaki tabloda Dell'in görüntü boyutunu ve ortalamayı garantilediği önceden ayarlı modlar listelenmektedir:

#### E1916H/E1916He:

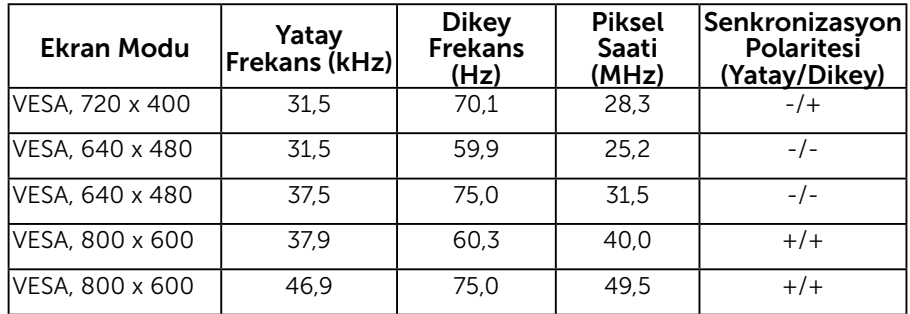

### 16 Monitörünüz Hakkında

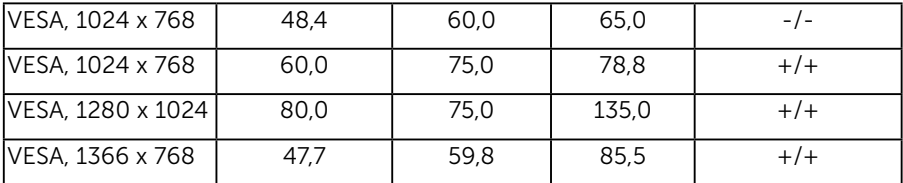

### E2016H:

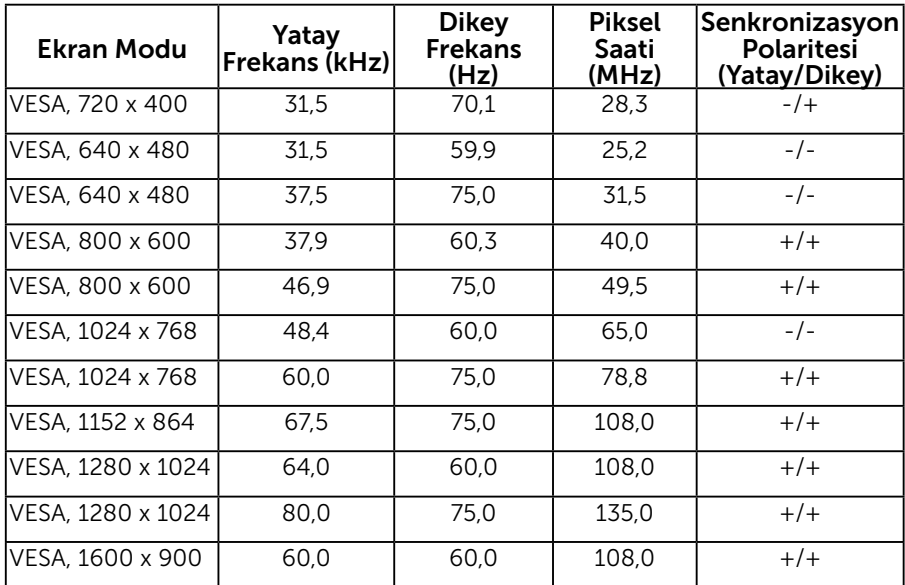

### E2216H / E2316H / E2316Hr / E2416H / E2416HM:

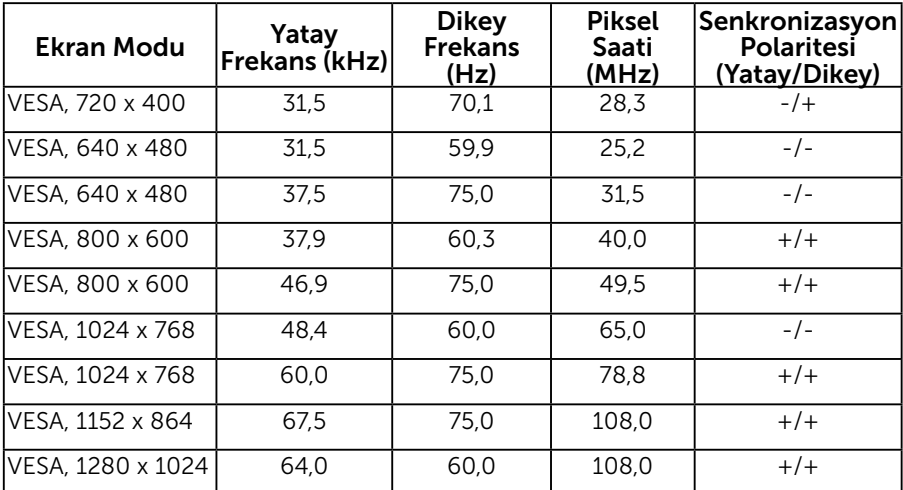

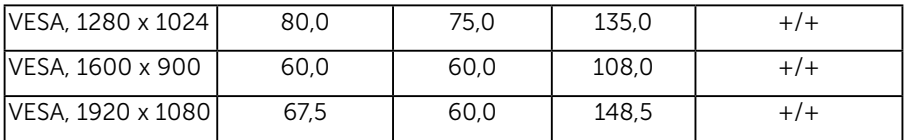

### Fiziki Özellikler

Aşağıdaki tabloda monitörün fiziki özellikleri listelenmektedir:

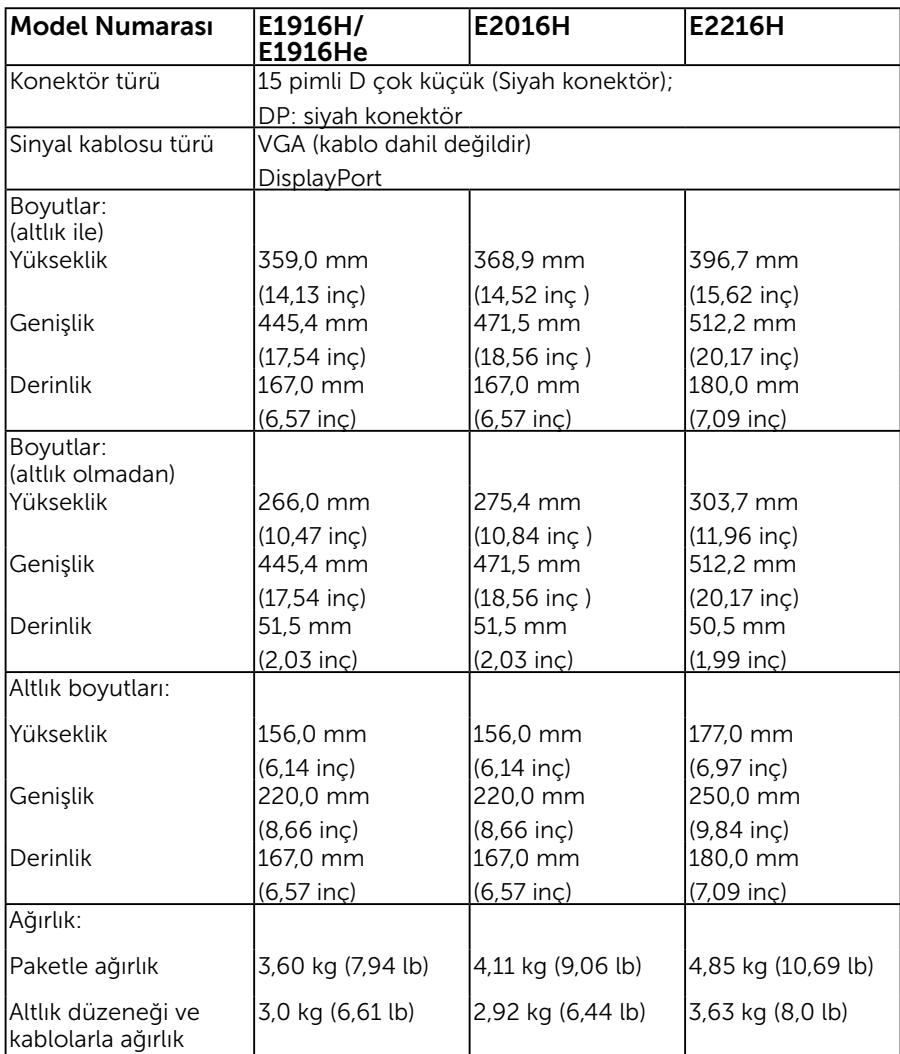

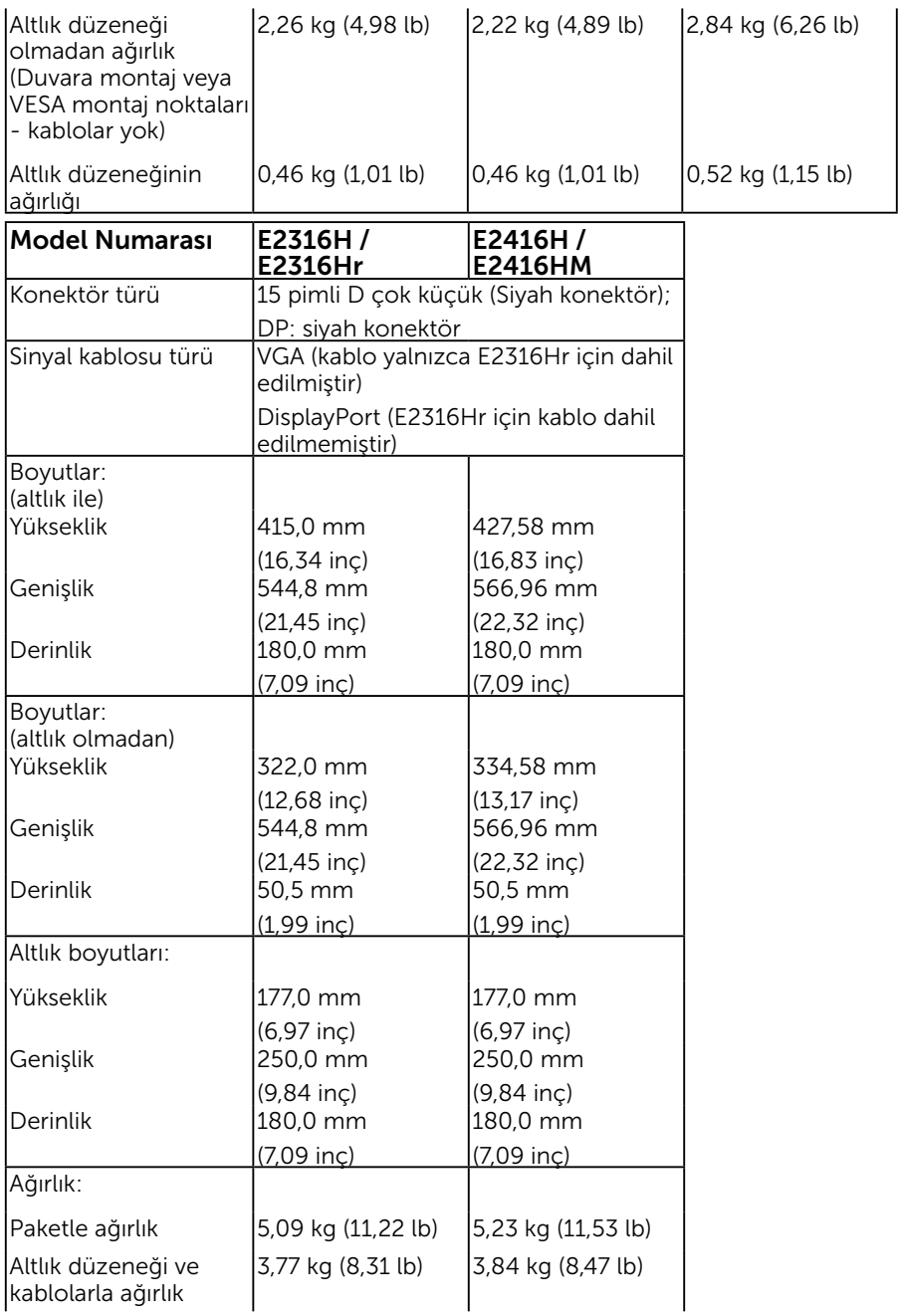

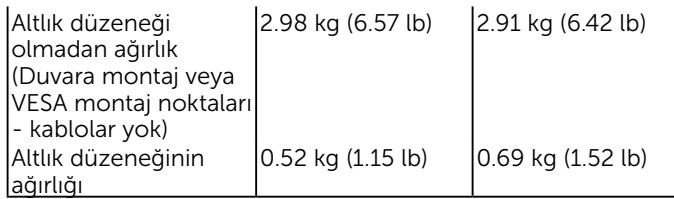

## Ortam Özellikleri

Aşağıdaki tabloda monitörünüz için ortam koşulları listelenmektedir:

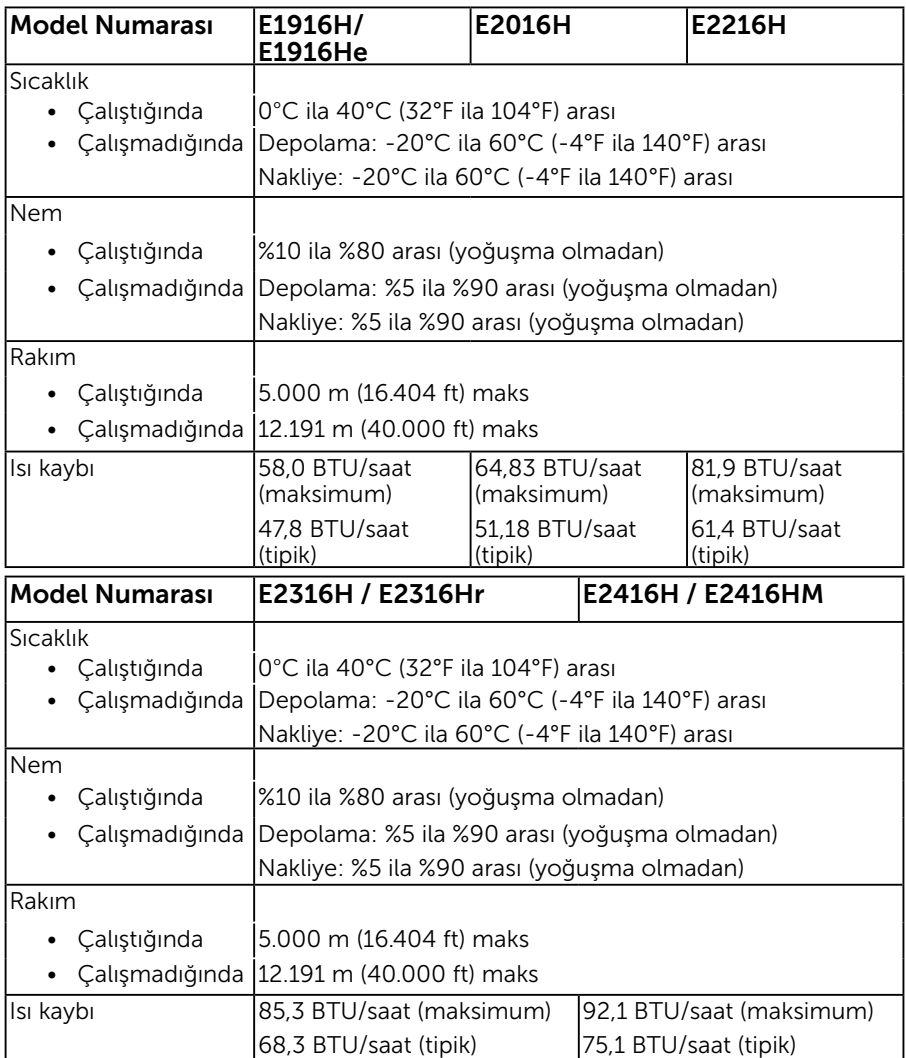

### 20 Monitörünüz Hakkında

## <span id="page-20-0"></span>LCD Monitör Kalitesi ve Piksel İlkesi

LCD Monitör üretim işlemi sırasında, bir veya daha fazla pikselin değişmeyen bir durumda sabitlenmesi ender bir durum değildir. Çok ince koyu veya parlak renksiz leke olarak görünen görünebilir sonuç sabit pikseldir. Piksel sürekli yanık kaldığında, "parlak nokta" olarak bilinir. Piksel siyah kaldığında, "koyu nokta" olarak bilinir.

Hemen hemen her durumda, bu sabit piksellerin görünmesi zordur ve görüntüleme kalitesini veya kullanılabilirliği engellemez. 1 - 5 sabit pikselli bir ekran normal olarak ve yarışmacı standartlar içinde ele alınır. Daha fazla bilgi için, şu adresten Dell Destek sitesine bakın:

[http://www.dell.com/support/monitors.](http://www.dell.com/support/monitors)

## Bakım Kılavuzları

### Monitörünüzün Bakımı

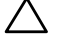

DİKKAT: Monitörü temizlemeden önce güvenlik talimatlarını okuyun ve izleyin.

#### DİKKAT: Monitörü temizlemeden önce, monitörün güç kablosunun fişini elektrik prizinden çıkarın.

En iyi yöntemler için, monitörünüzü paketten çıkarırken, temizlerken veya taşırken aşağıdaki listedeki talimatları izleyin:

- • Antistatik ekranınızı temizlemek için, su ile yumuşak, temiz bir bezi hafifçe nemlendirin. Mümkünse, özel bir ekran temizleme kağıdı veya antistatik kaplama için uygun bir solüsyon kullanın. Benzen, tiner, amonyak, aşındırıcı temizleyiciler veya sıkıştırılmış hava kullanın.
- • Plastiği temizlemek için hafif nemlendirilmiş, ılık bez kullanın. Bazı deterjanlar plastikte süt gibi bir iz bıraktığından herhangi bir tür deterjan kullanmaktan kaçının.
- • Monitörünüzün paketini açtığınızda beyaz pudra görürseniz, bir bezle temizleyin. Bu beyaz pudra monitörün nakliyesi sırasında oluşur.
- • Koyu renkli monitör açık renkli monitöre göre çizildiğinde beyaz izleri daha belirgin gösterebileceğinden monitörünüzü dikkatle tutun.
- • Monitörünüzde en iyi görüntü kalitesini korumak için, dinamik olarak değişen ekran koruyucu kullanın ve kullanımda değilken monitörünüzü kapatın.

## <span id="page-21-0"></span>Monitörü Kurma

## Altlığı Takma

NOT: Monitör fabrikadan gönderildiğinde altlık tabanı takılı değildir.

1. Altlık yükselticiyi altlık tabanıyla birleştirin.

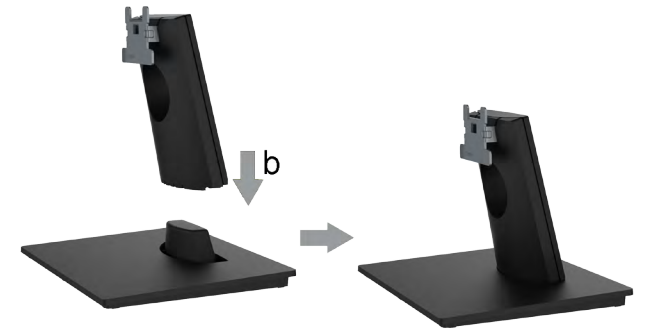

- a. Monitör altlık tabanını sabit bir masanın üstüne yerleştirin.
- b. Monitör altlık gövdesini, yerine oturuncaya dek doğru yönde altlık tabanına aşağı doğru kaydırın.
- 2. Altlık düzeneğini monitöre takın:

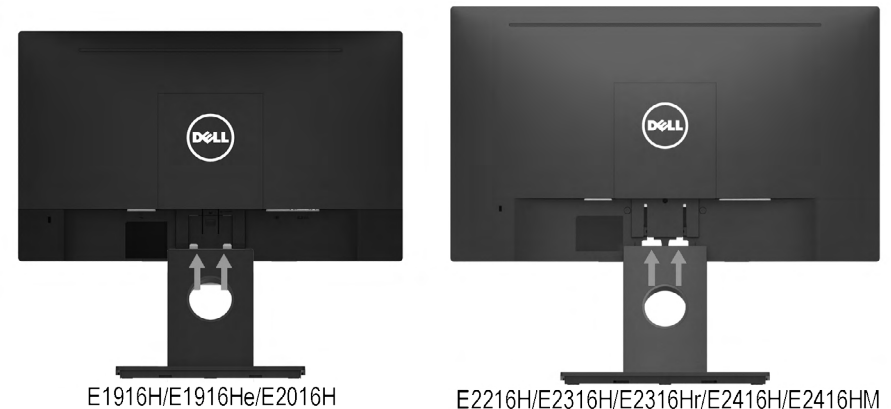

- a. Monitörü masanın kenarında yumuşak bir bez veya yastık üzerine yerleştirin.
- b. Altlık düzeneği bağlantısını monitörün yuvasıyla hizalayın.
- c. Bağlantıyı yerine oturana kadar monitöre doğru takın.

## <span id="page-22-0"></span>Monitörünüzü Bağlama

### UYARI: Bu bölümdeki yordamlardan birine başlamadan önce, Güvenlik Talimatları'nı izleyin.

Monitörünüzü bilgisayara bağlamak için:

- 1. Bilgisayarınızı kapatın ve güç kablosunun bağlantısını kesin.
- 2. Siyah VGA veya DisplayPort kablosunu bilgisayarınızın arkasında bulunan ilgili video bağlantı noktasına bağlayın. Tüm kabloları aynı anda kullanmayın. Tüm kabloları yalnızca uygun video sistemlerine ship farklı bilgisayarlara bağlandıklarında kullanın.

### VGA Kablosunun Bağlanması

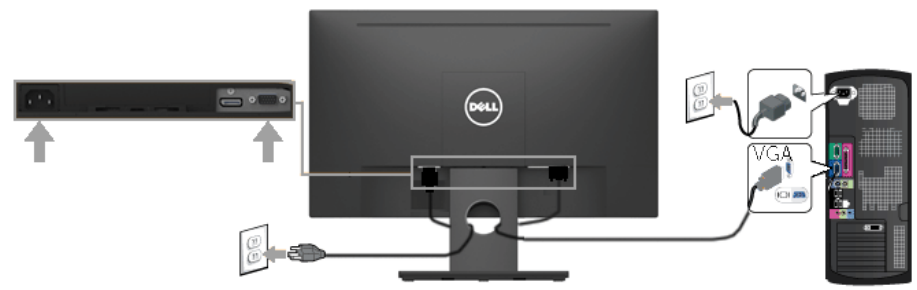

### DisplayPort Kablosunun Bağlanması

<u></u>

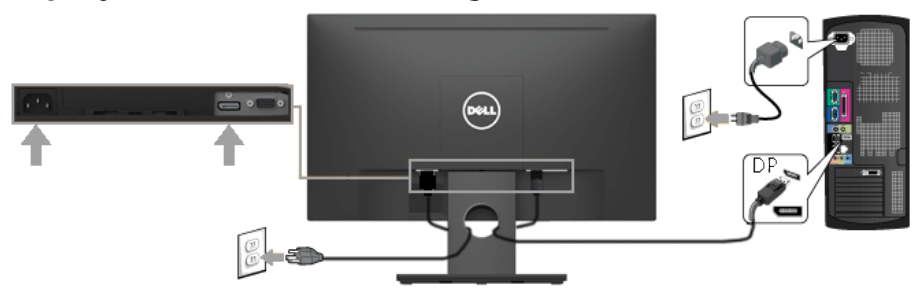

Not: Grafikler yalnızca gösterme amaçlı kullanılmıştır. Bilgisayardaki görünüm değişebilir.

## Kabloların Düzenlenmesi

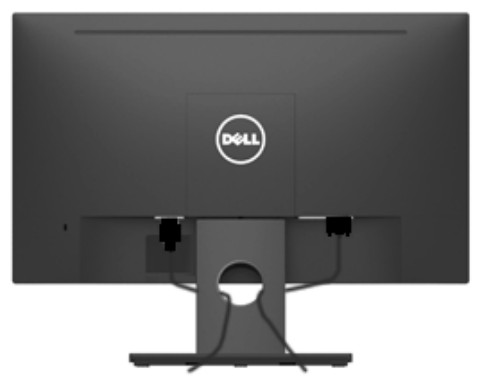

Tüm gerekli kabloları monitörünüze ve bilgisayarınıza taktıktan sonra (kabloların bağlanması hakkında bilgi için Monitörün Bağlantılarının Yapılması konusuna bakın) yukarıda gösterildiği gibi tüm kabloları düzenleyin.

## <span id="page-23-0"></span>Monitör Altlığını Çıkarma

NOT: Bu yalnızca ayaklı monitör için uygulanabilir. Başka bir ayak satın alındığında lütfen sökme talimatları için ilgili ayak kurulum kılavuzuna bakın.

1. VESA Kapağı çıkarın.

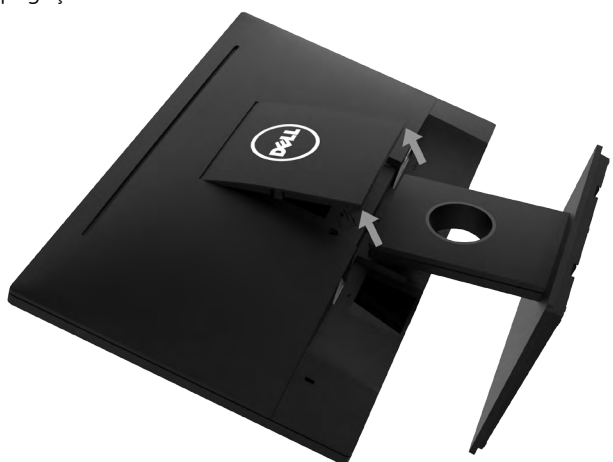

- a. Monitör panelini yumuşak bir bez veya yastık üzerine yerleştirin.
- b. Her iki taraftan aynı anda kaldırın, VESA kapağı monitörden çıkarın.

2. Ayak grubunu monitörden çıkarın.

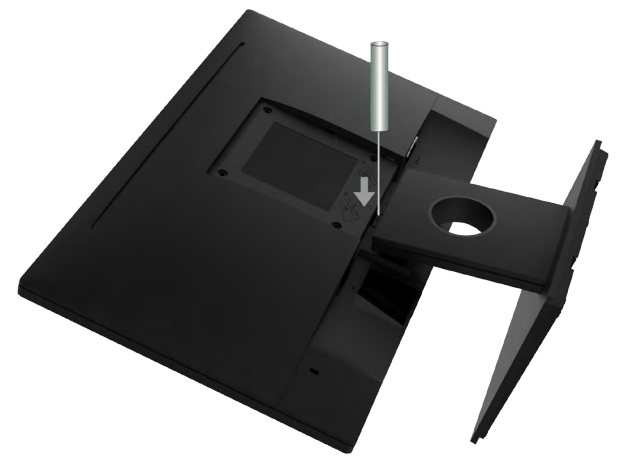

- a. Altlığın hemen üstündeki delikte bulunan serbest bırakma mandalını itmek için uzun bir tornavida kullanın.
- b. Mandal serbest bırakıldığında, tabanı monitörden çıkarın.

## Duvar Montajı (İsteğe Bağlı)

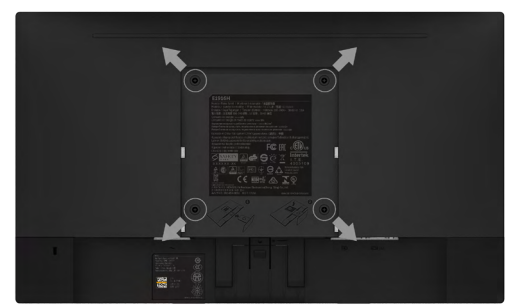

(Vida boyutu: M4 x 10 mm).

VESA-uyumlu taban montaj kitiyle gelen talimatlara bakın.

- 1. Monitör panelini sabit düz bir masa üzerine yumuşak bir bez veya yastık üzerine yerleştirin.
- 2. Altlığı çıkarın.
- 3. VESA™ Vidalı Kapağı Sökün (şekil 1).
- 4. Plastik kapağı sabitleyen dört vidayı çıkarmak için bir tornavida kullanın. (şekil 2)
- 5. Montaj bağlantısını duvara montaj kitinden LCD'ye takın.
- 6. Taban montaj kitiyle gelen talimatları izleyerek LCD'yi duvara takın.
- Ø NOT: Yalnızca minimum ağırlık/yük taşıma kapasitesi 2,26 kg (E1916H/ E1916He)/2,22kg (E2016H)/2,84 kg (E2216H)/2,98 kg (E2316H / E2316Hr)/2,91 kg (E2416H / E2416HM) olan UL-listeli duvara montaj bağlantısıyla kullanım içindir

## <span id="page-26-0"></span>Monitörü Çalıştırma

## <span id="page-26-1"></span>Monitörü Açma

Monitörü açmak için @ düğmesine basın.

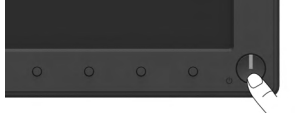

## <span id="page-26-2"></span>Ön Panel Kontrollerini Kullanma

Görüntü ayarlarını yapmak için monitörün önündeki [düğmeleri kullanın](#page-6-0).

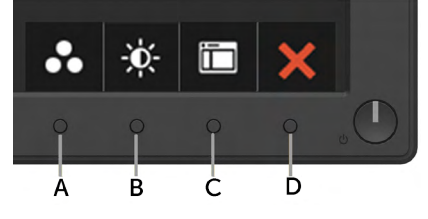

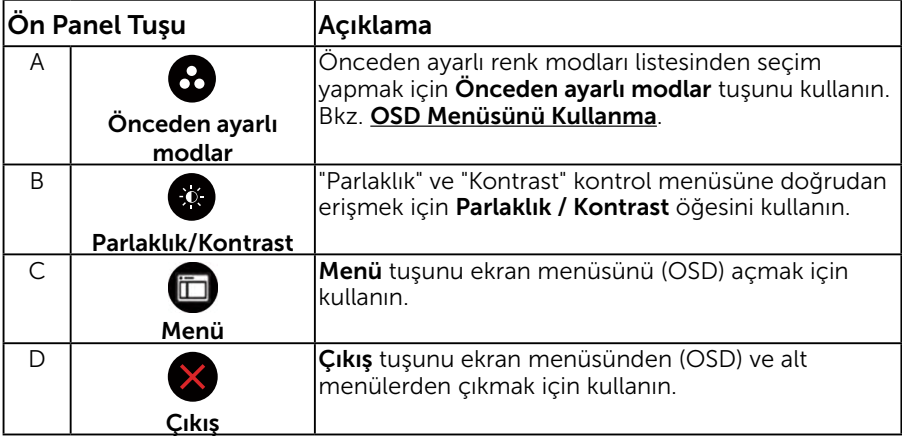

### Ön Panel Tuşu

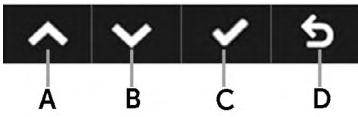

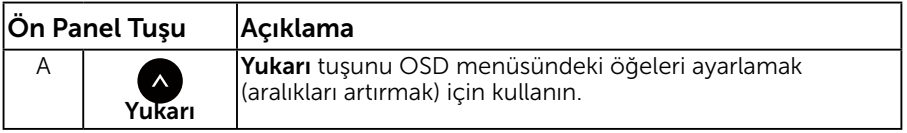

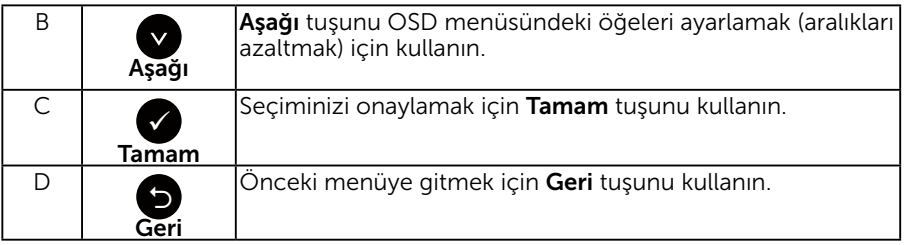

## <span id="page-27-0"></span>Ekran Menüsünü (OSD) Kullanma

### Menü Sistemine Erişme

NOT: Ayarları değiştirirseniz ve sonra başka bir öğeye ilerlerseniz veya OSD menüsünden çıkarsanız, monitör otomatik olarak değişiklikleri kaydeder. Ayarları değiştirirseniz ve sonra OSD menüsünün kaybolmasını beklerseniz de değişiklikler kaydedilir.

1. OSD menüsünü açmak için  $\bigcirc$  düğmesine basın ve ana menüyü görüntüleyin.

#### Ana Menü

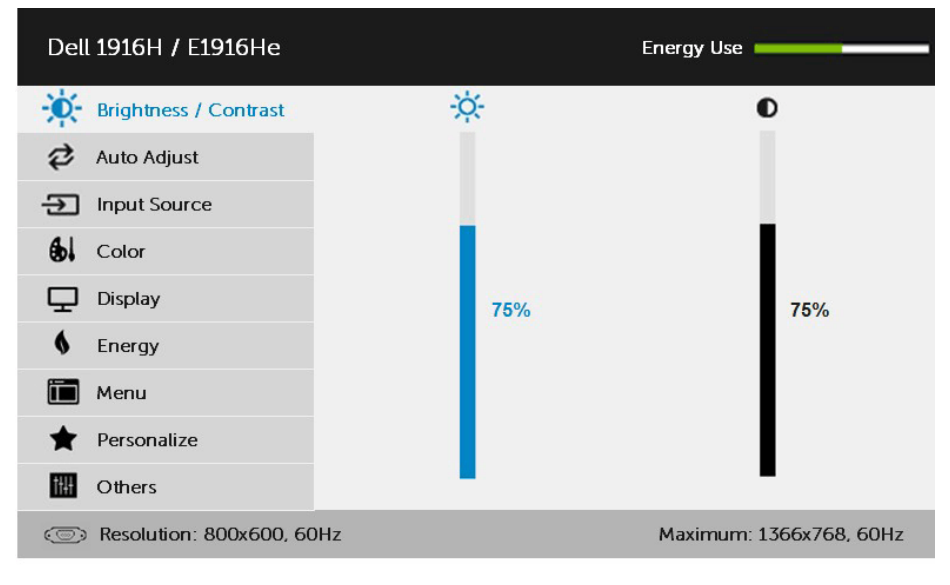

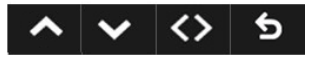

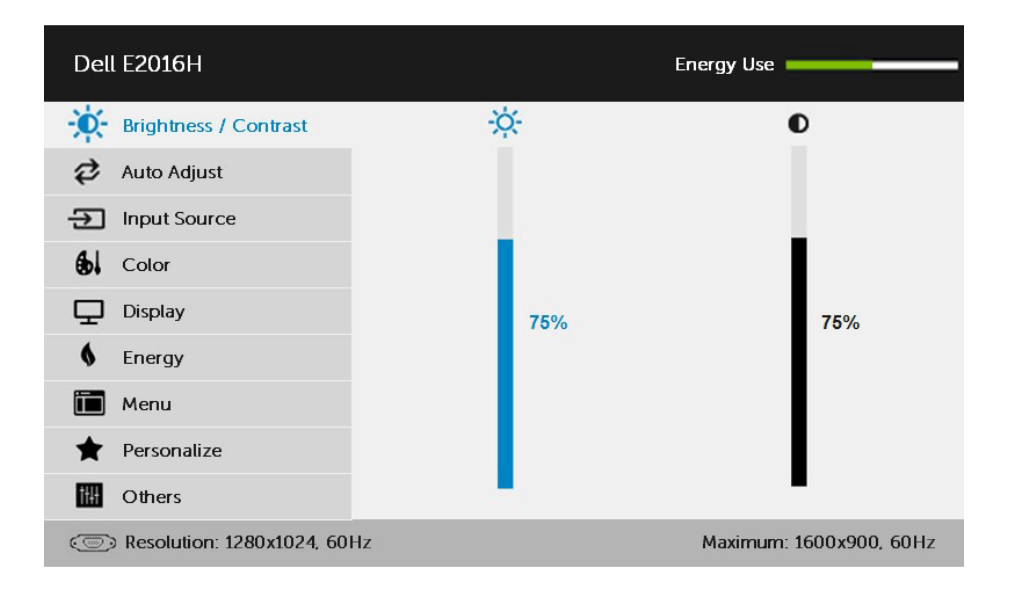

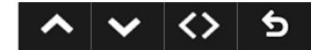

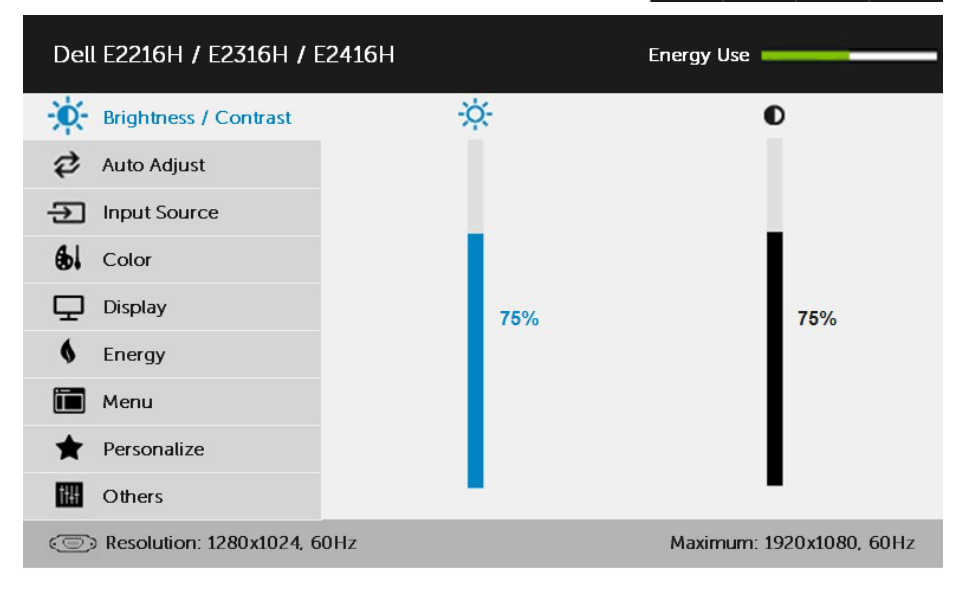

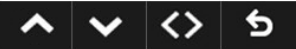

2. Menü'deki seçenekler arasında geçiş yapmak için  $\bullet$  ve  $\bullet$  düğmelerine basın. Bir simgeden diğerine geçerken seçenek adı vurgulanır.

- 3. Menüde vurgulanan öğeyi seçmek için  $\bullet$  düğmesine tekrar basın.
- 4. İstenen parametreyi seçmek için @ ve @ düğmelerine basın.
- 5. Kaydırma çubuğuna girmek için düğmesine basın ve sonra değişiklikler yapmak için menüdeki göstergelere göre ● yeya ● düğmelerini kullanın.
- 6. Önceki menüye dönmek için geçerli ayarları kabul etmeden düğmesini seçin veya kabul edip önceki menüye dönmek için düğmesine basın.

Aşağıdaki tabloda tüm OSD menüsü seçeneklerinin ve işlevlerinin bir listesi sağlanmaktadır.

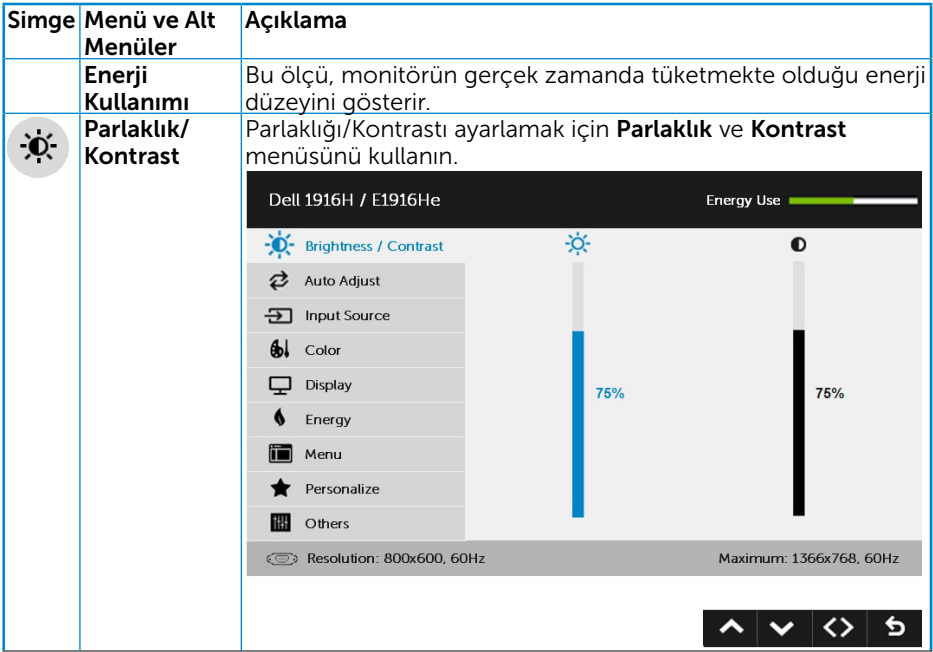

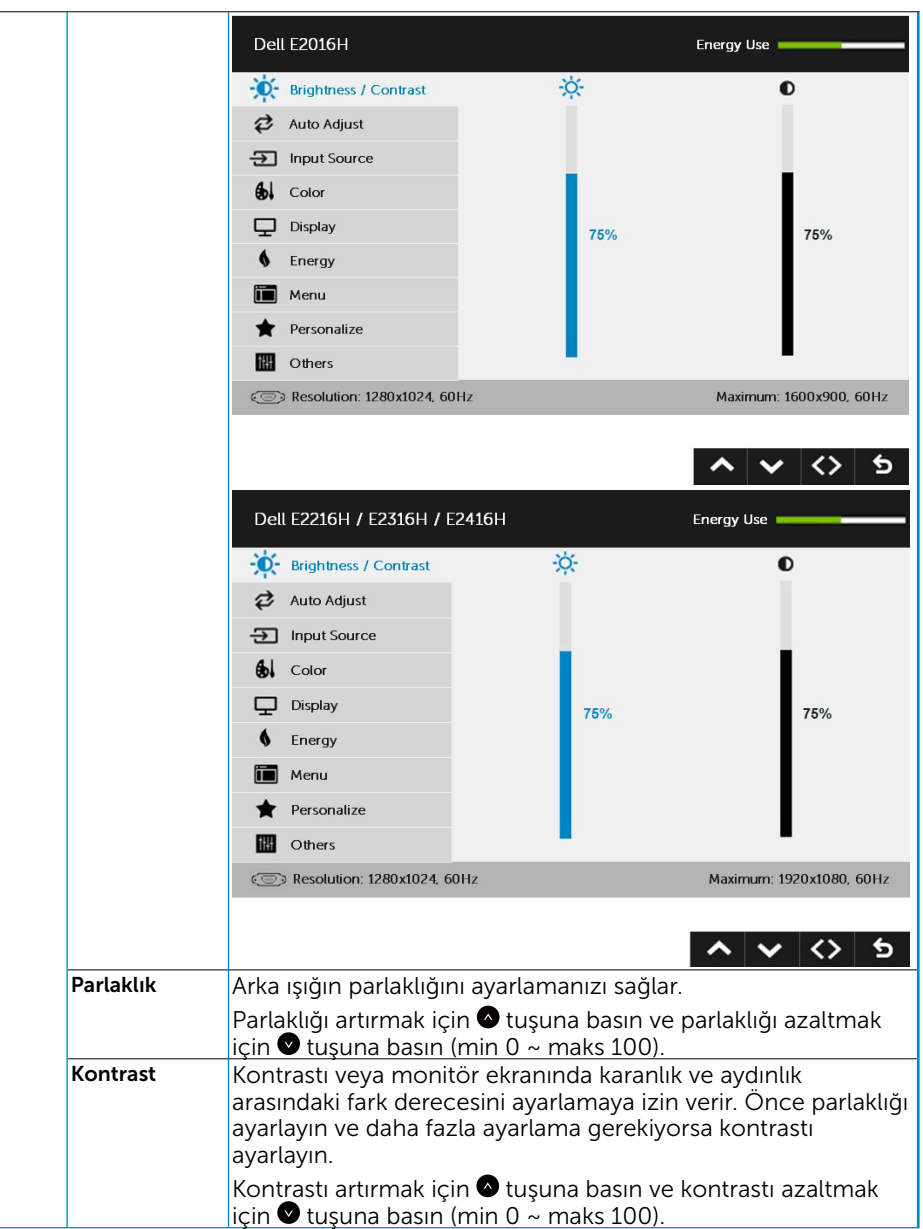

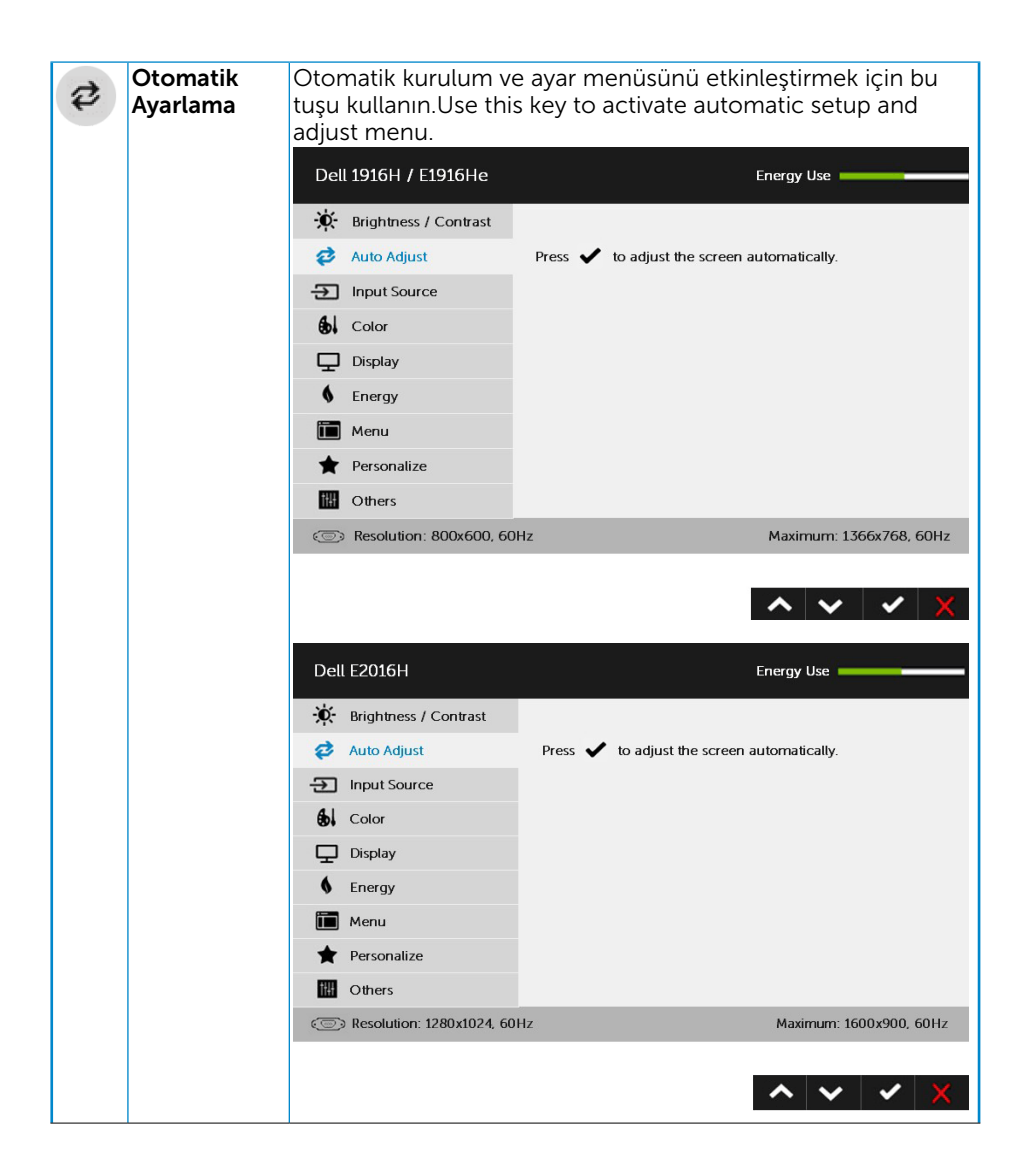

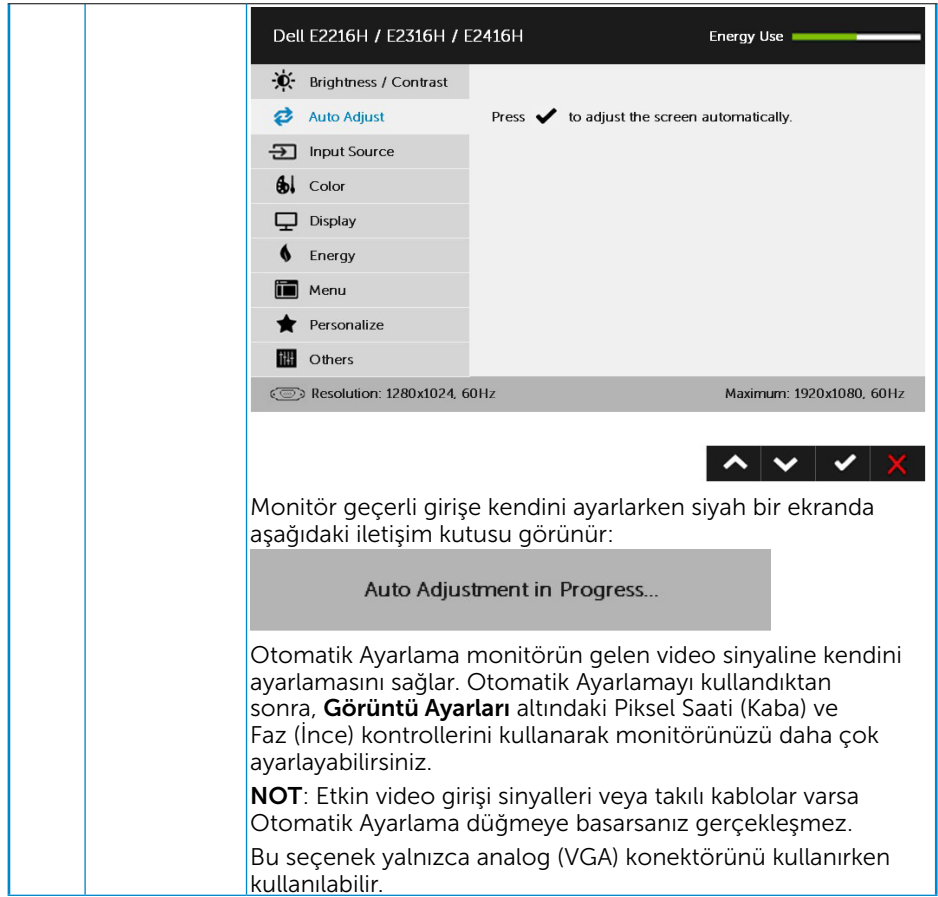

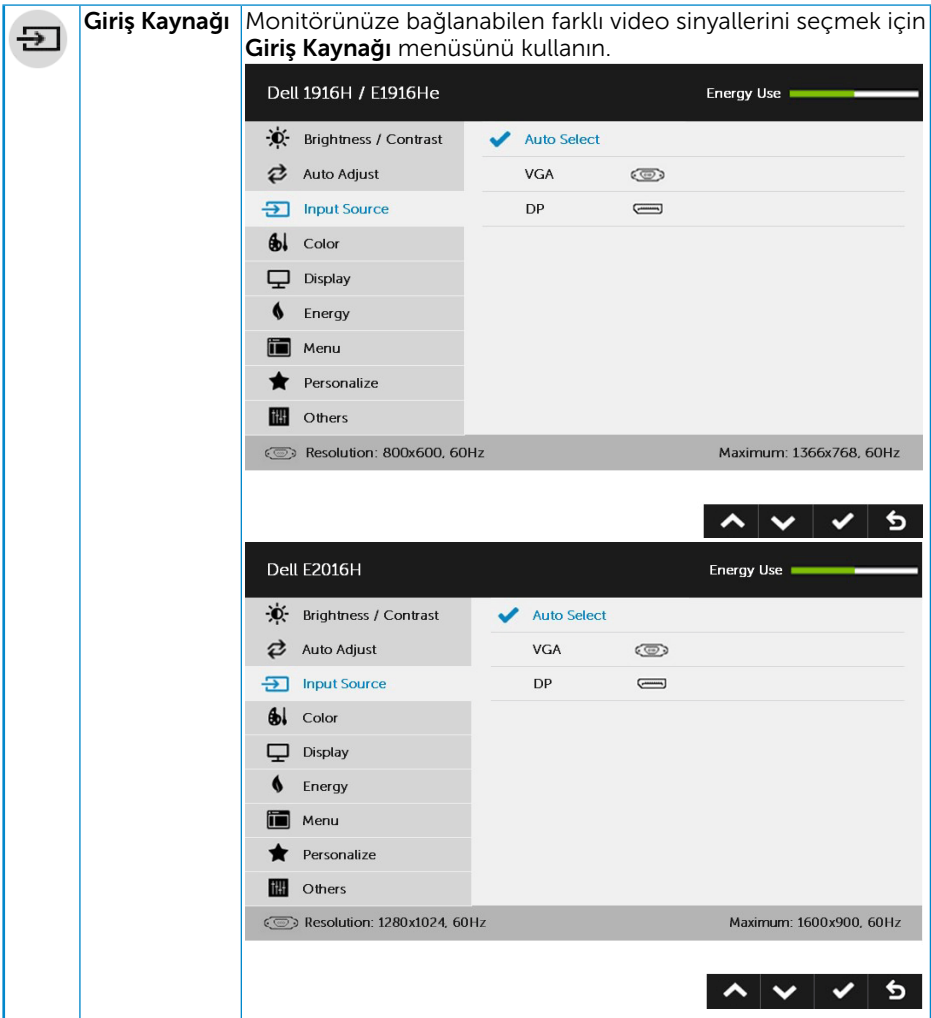

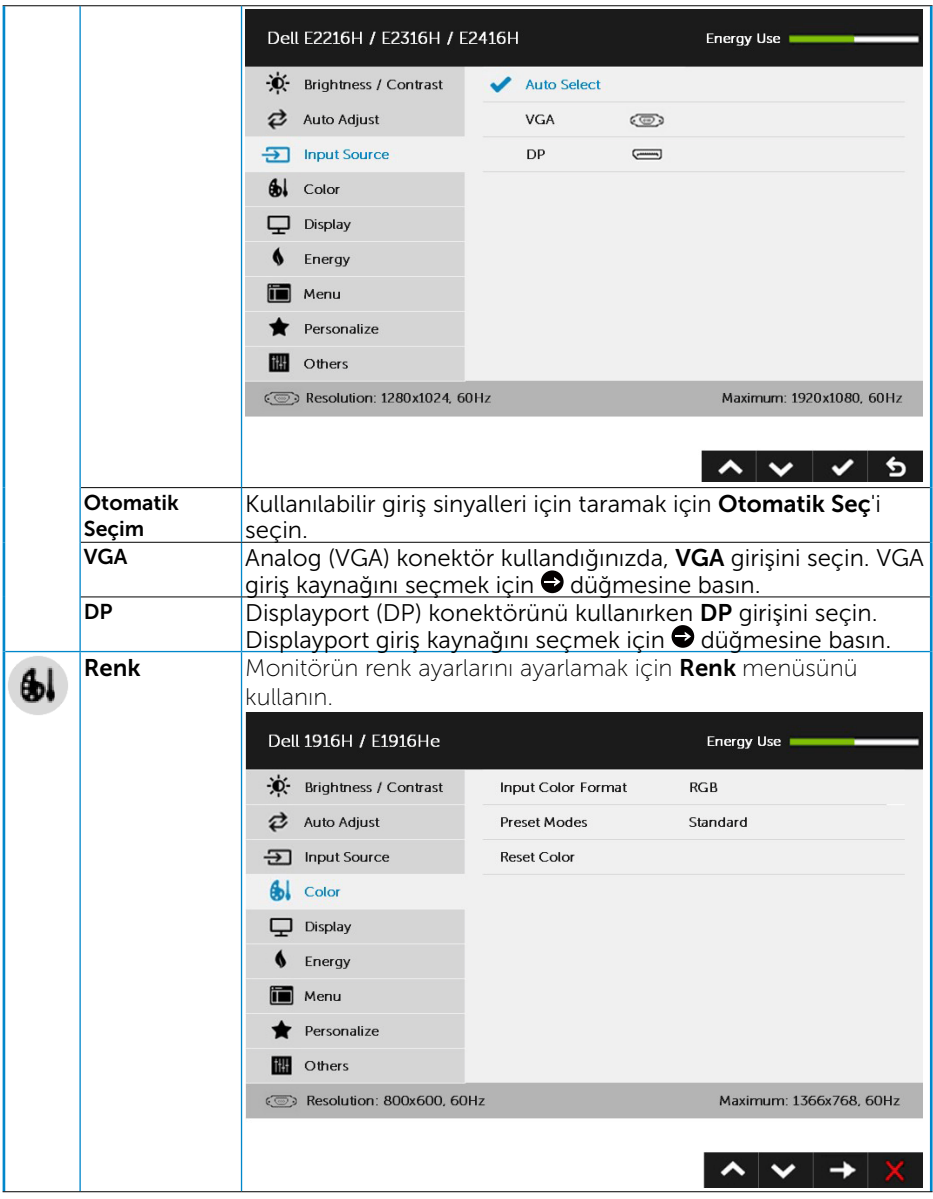

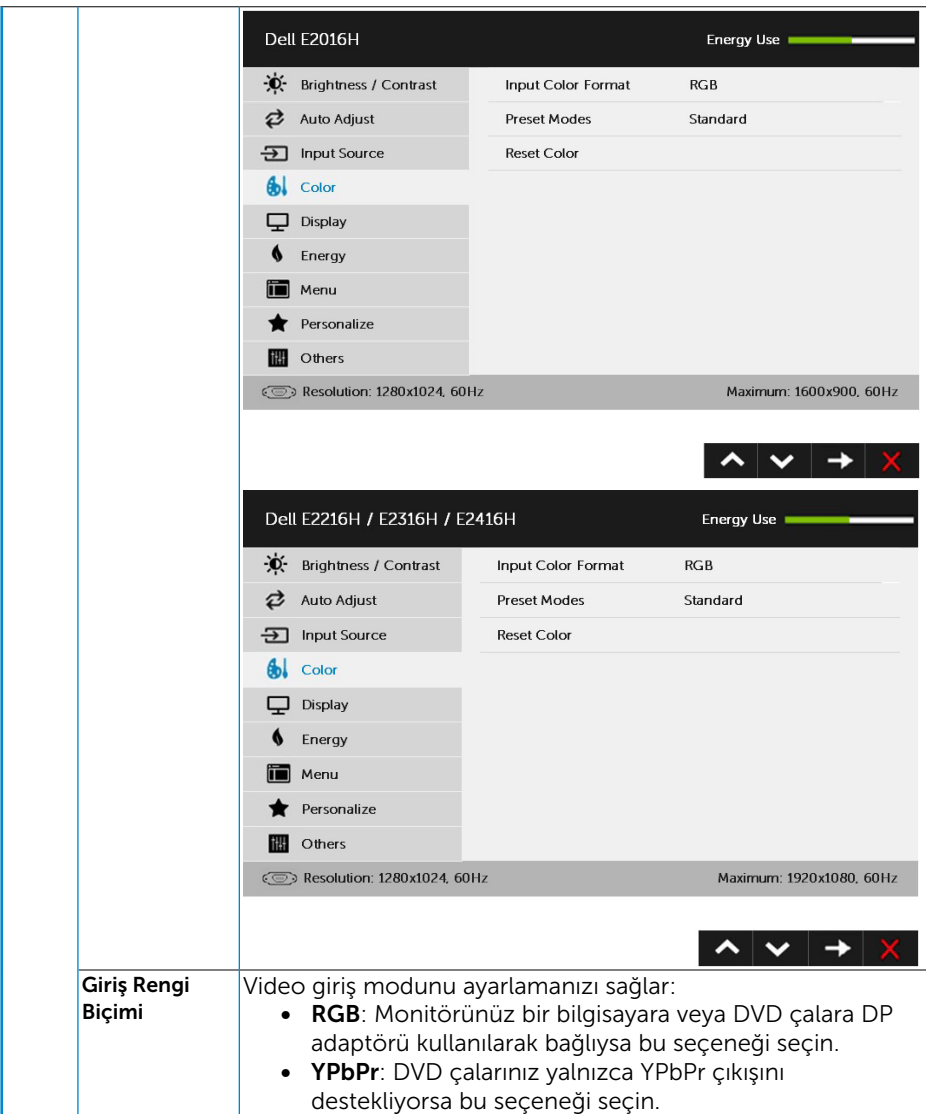

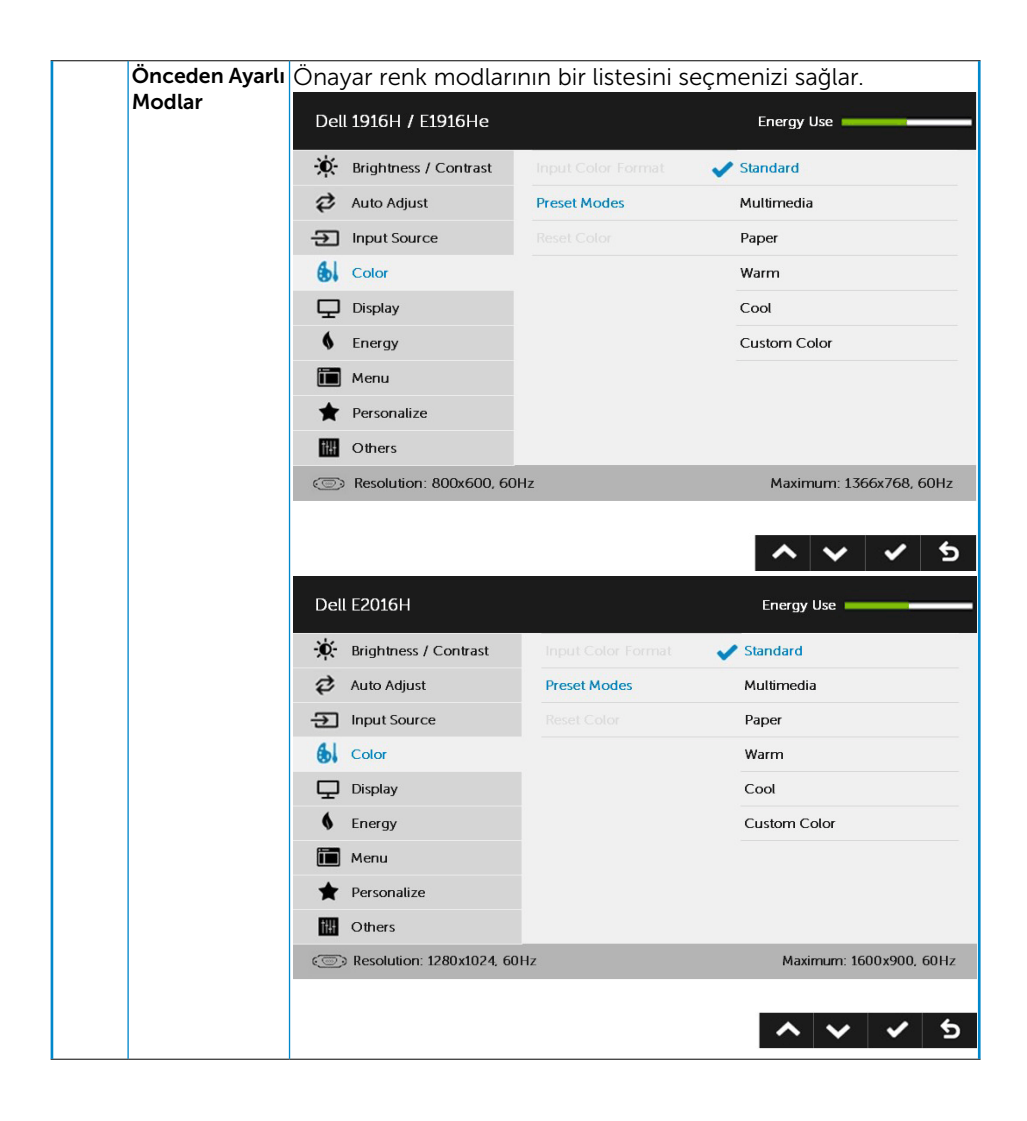

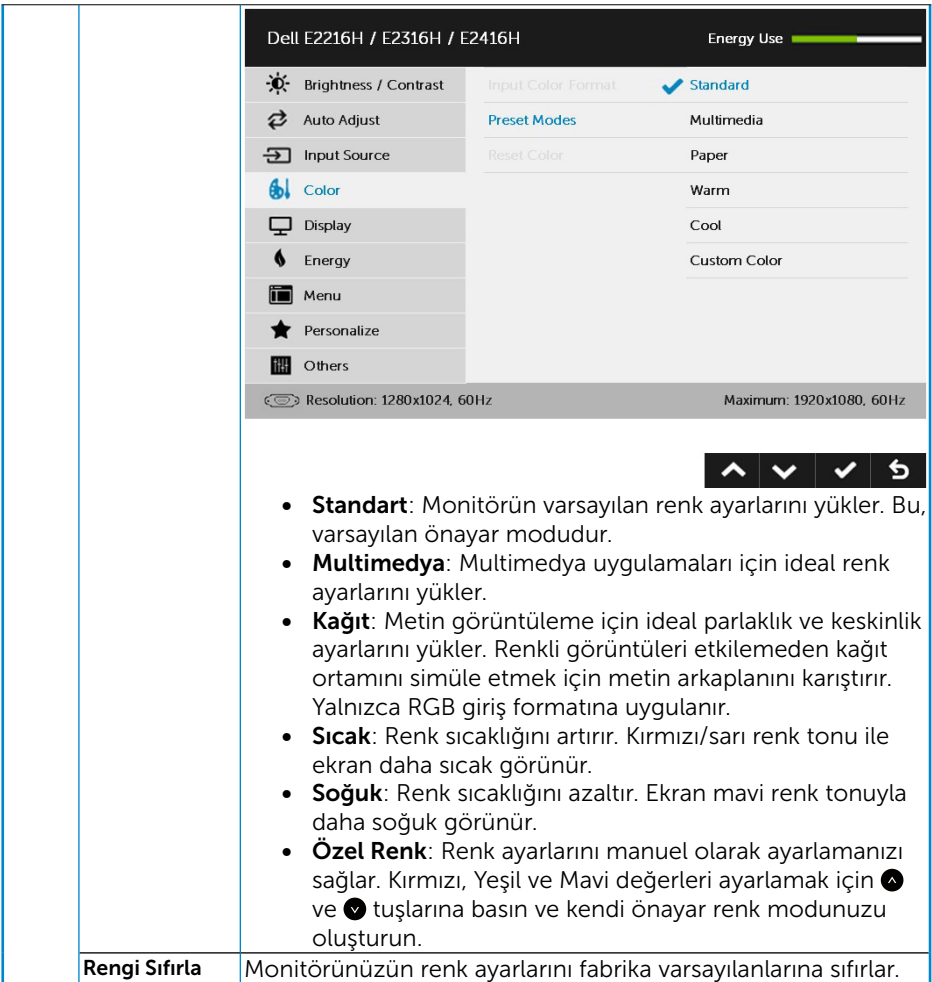

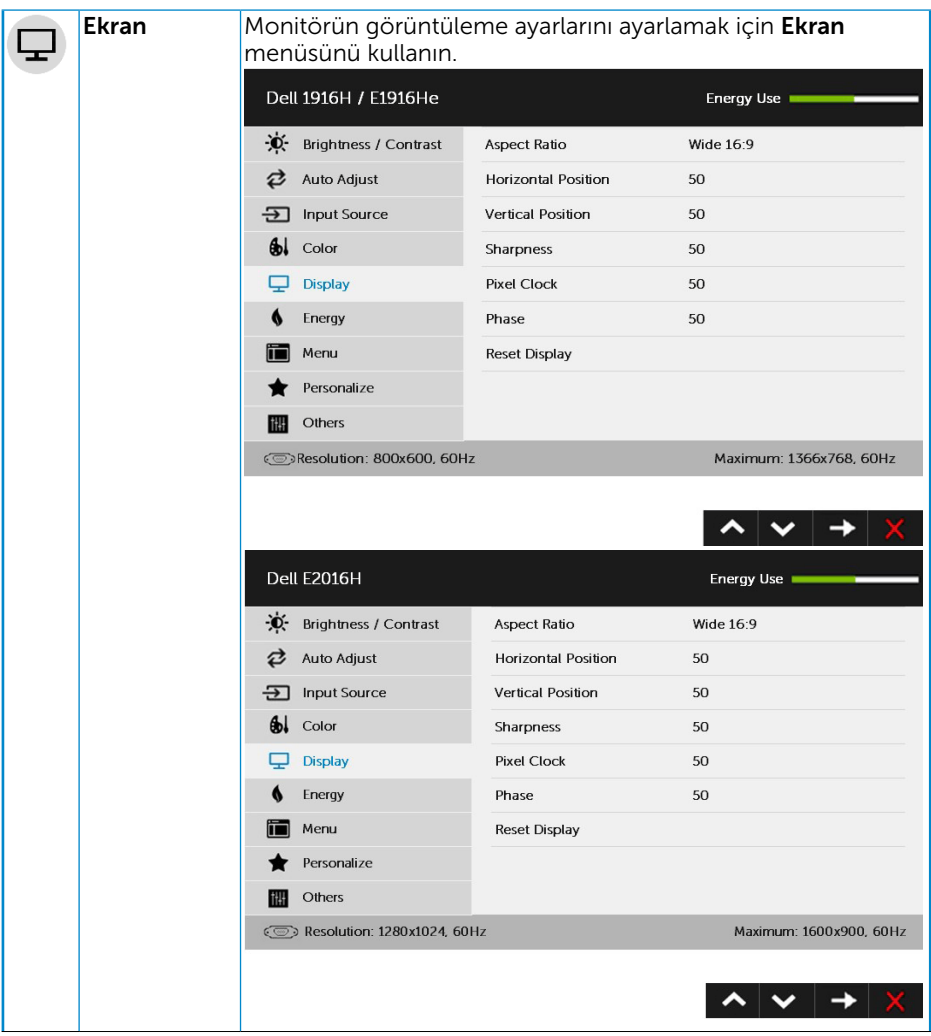

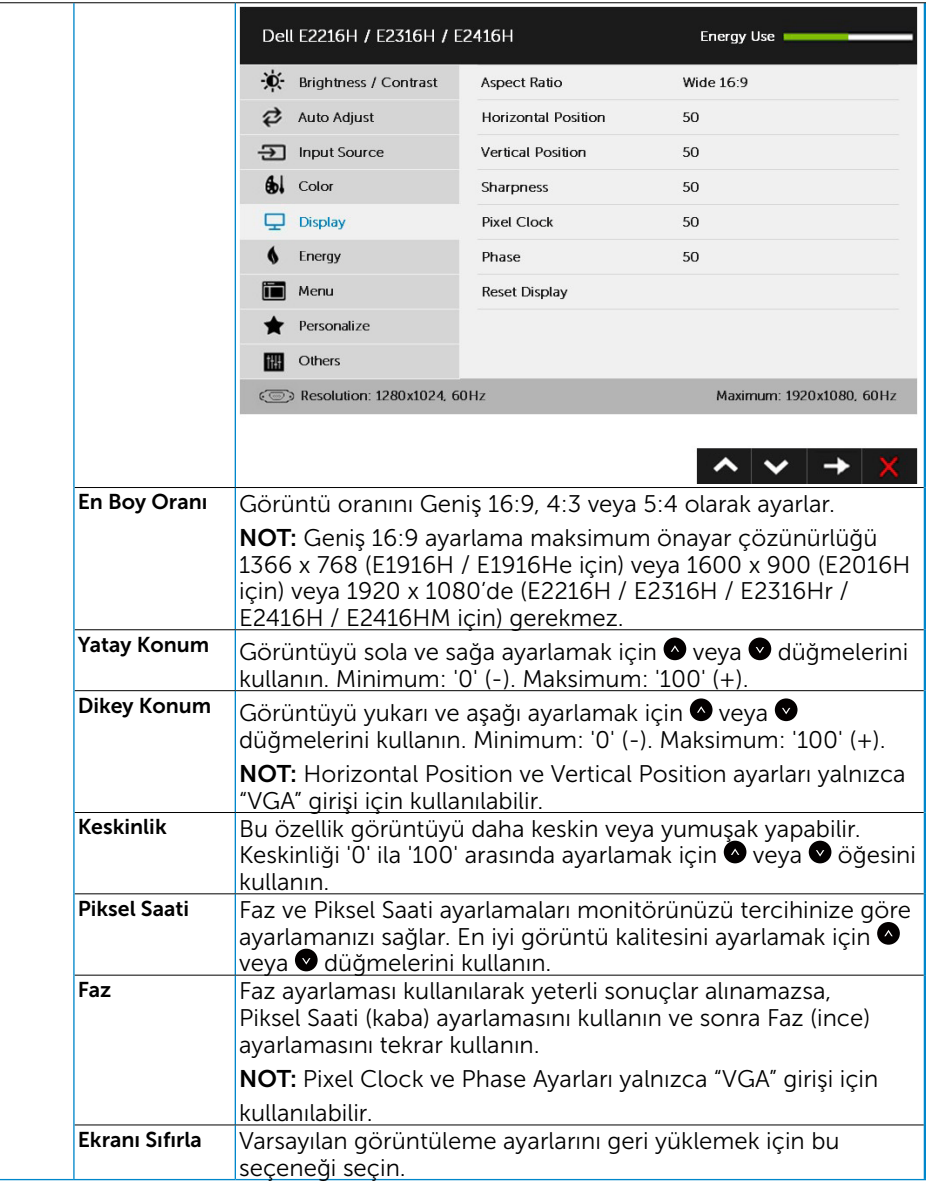

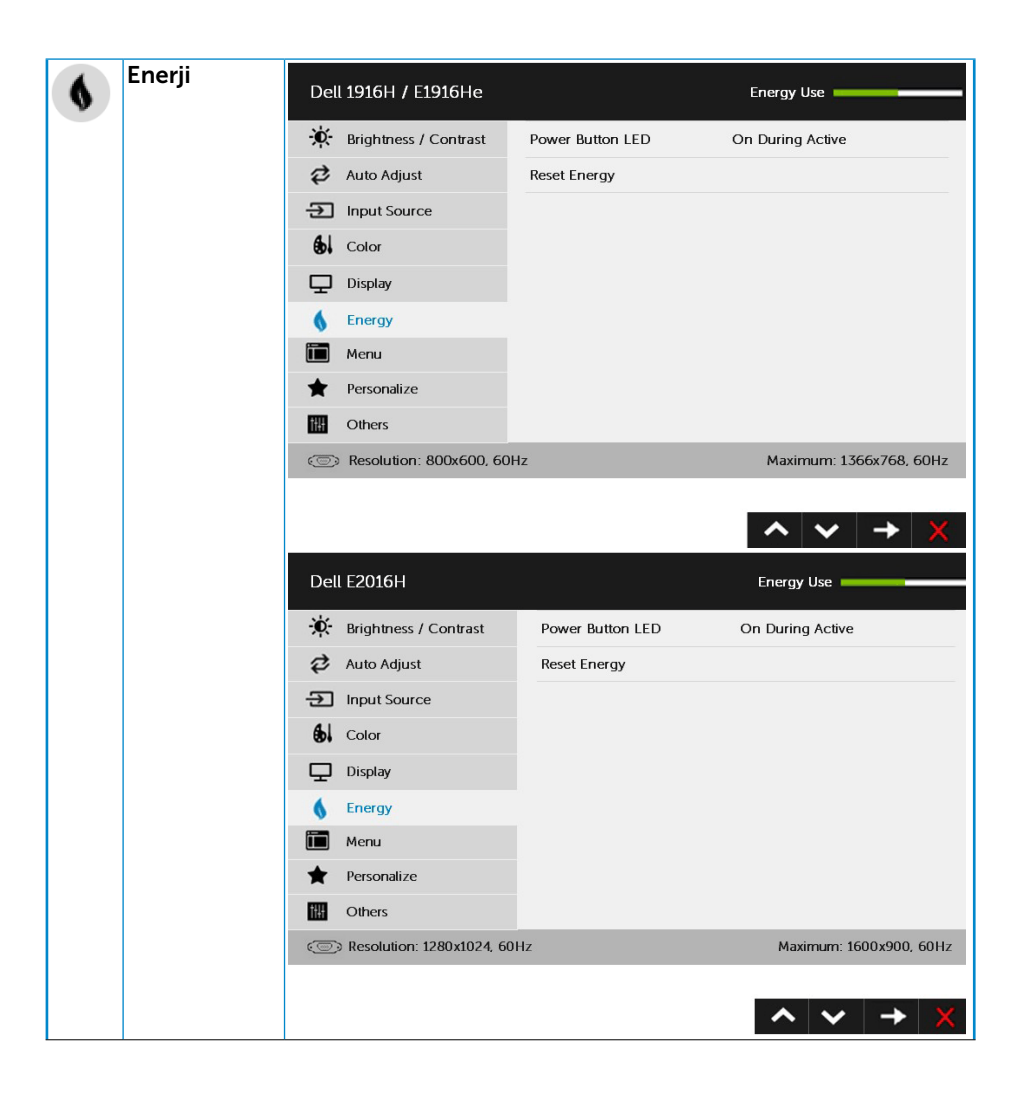

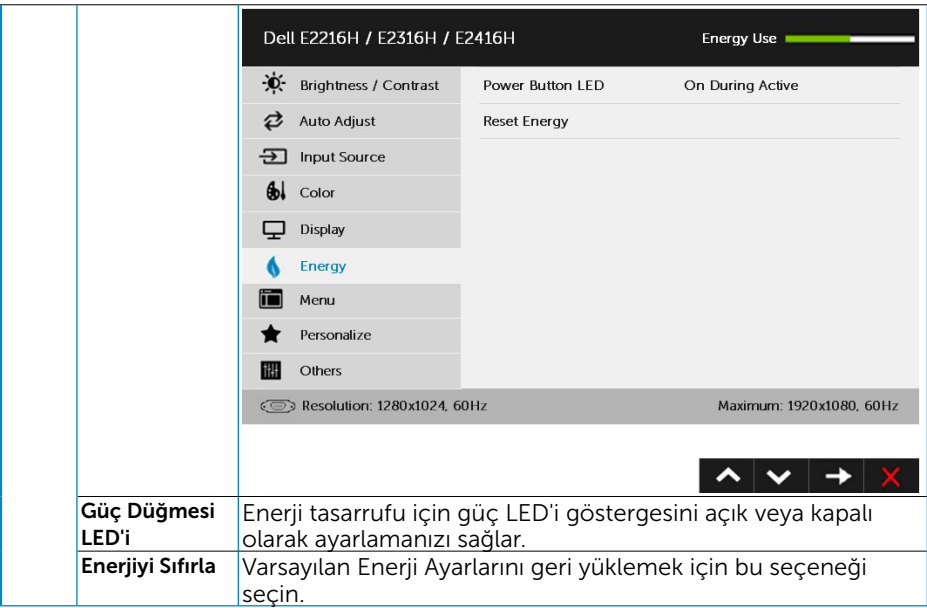

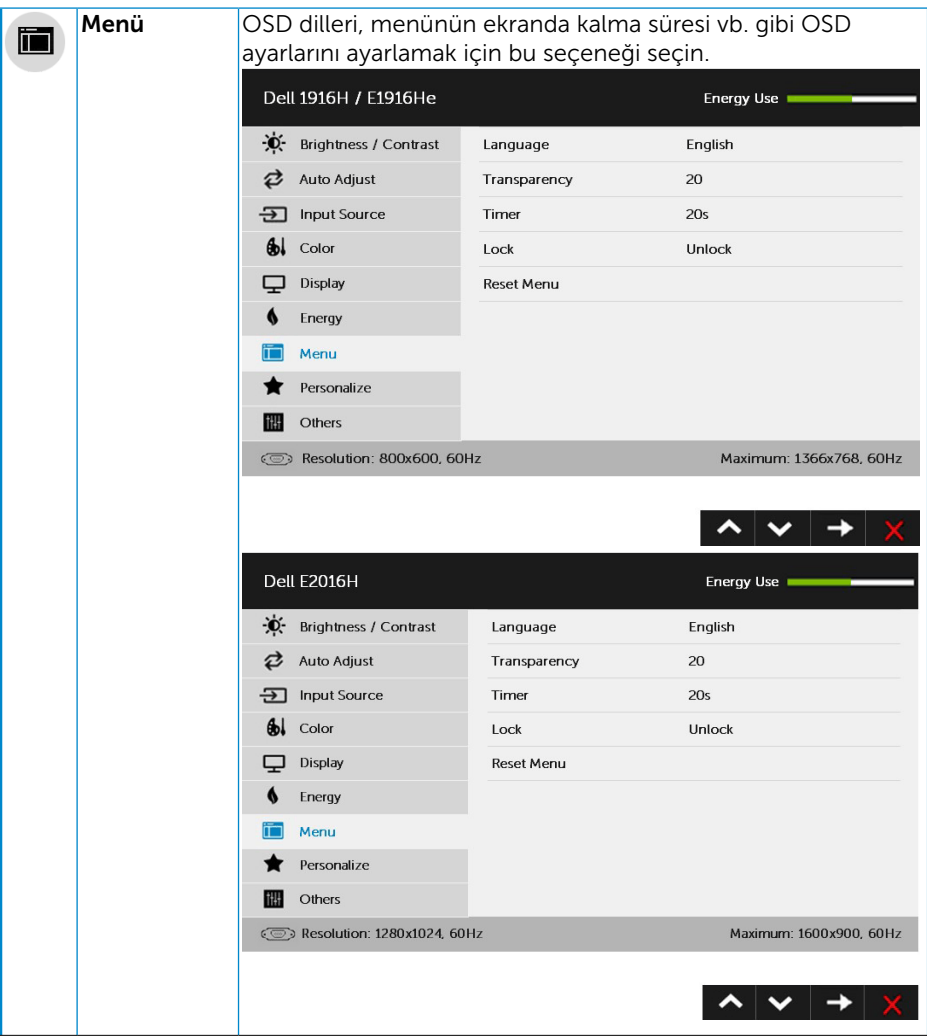

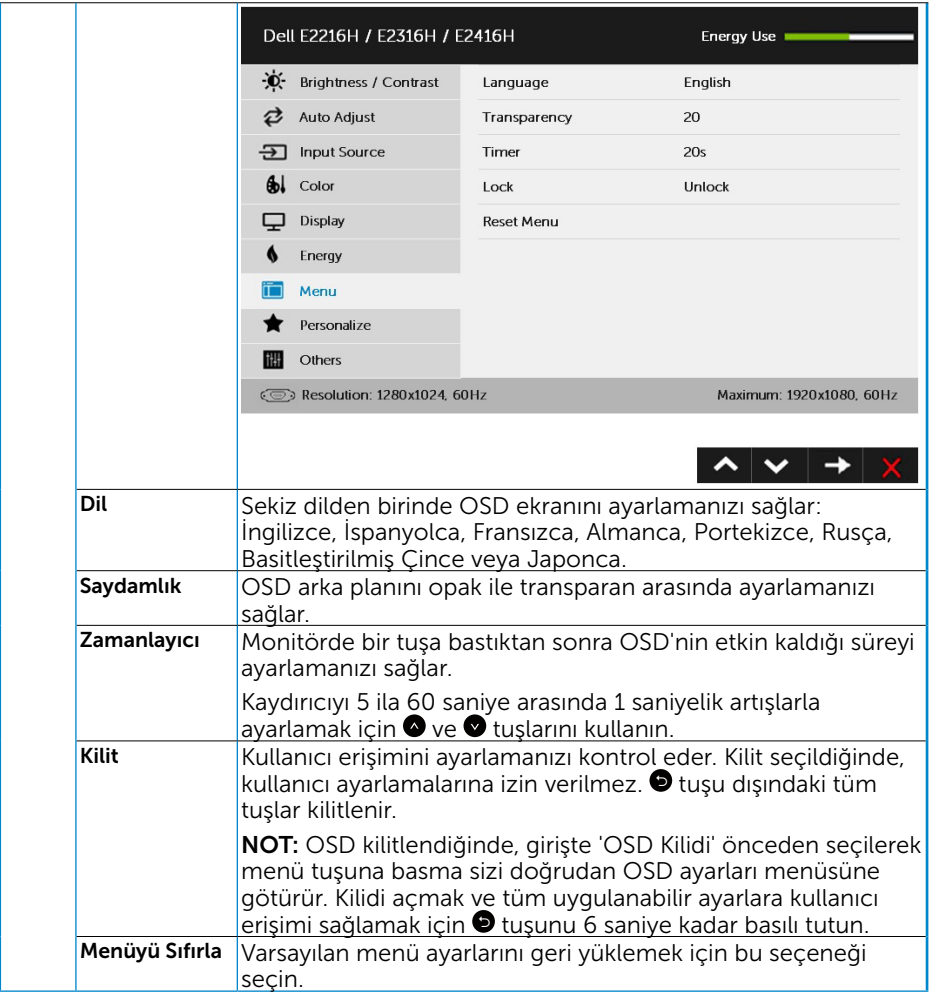

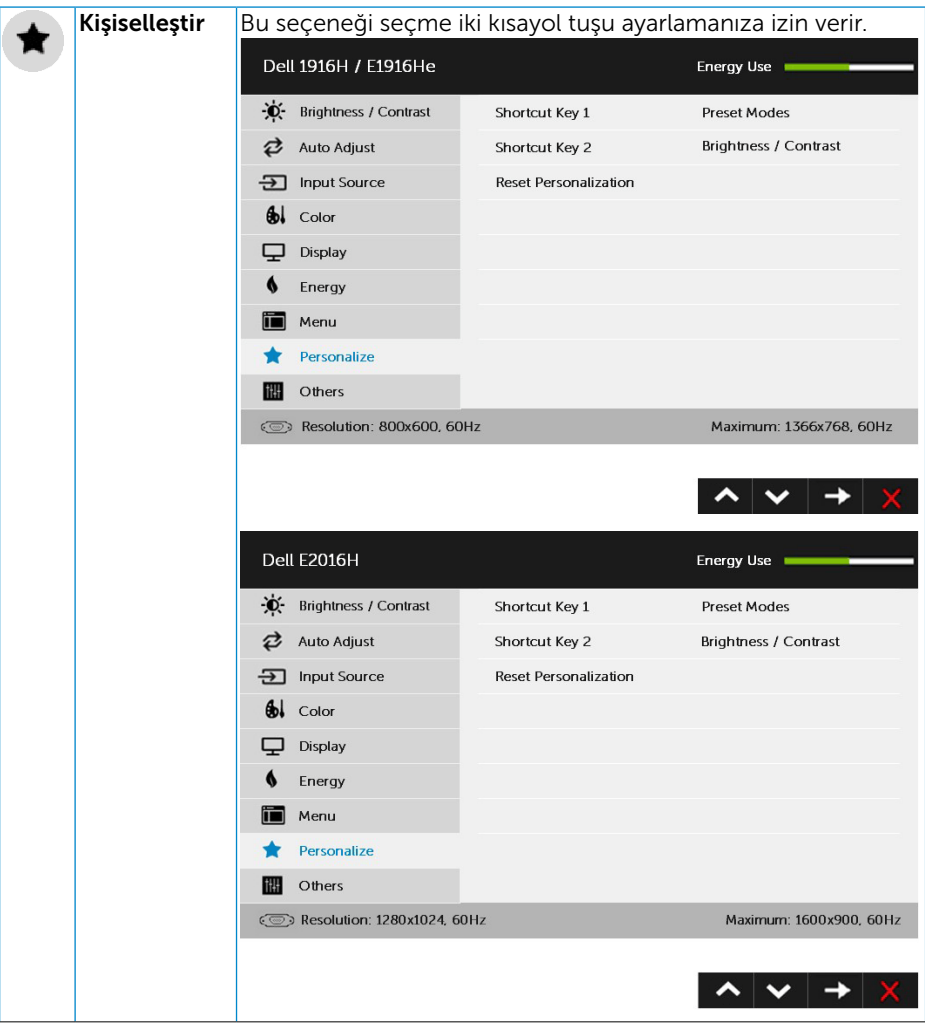

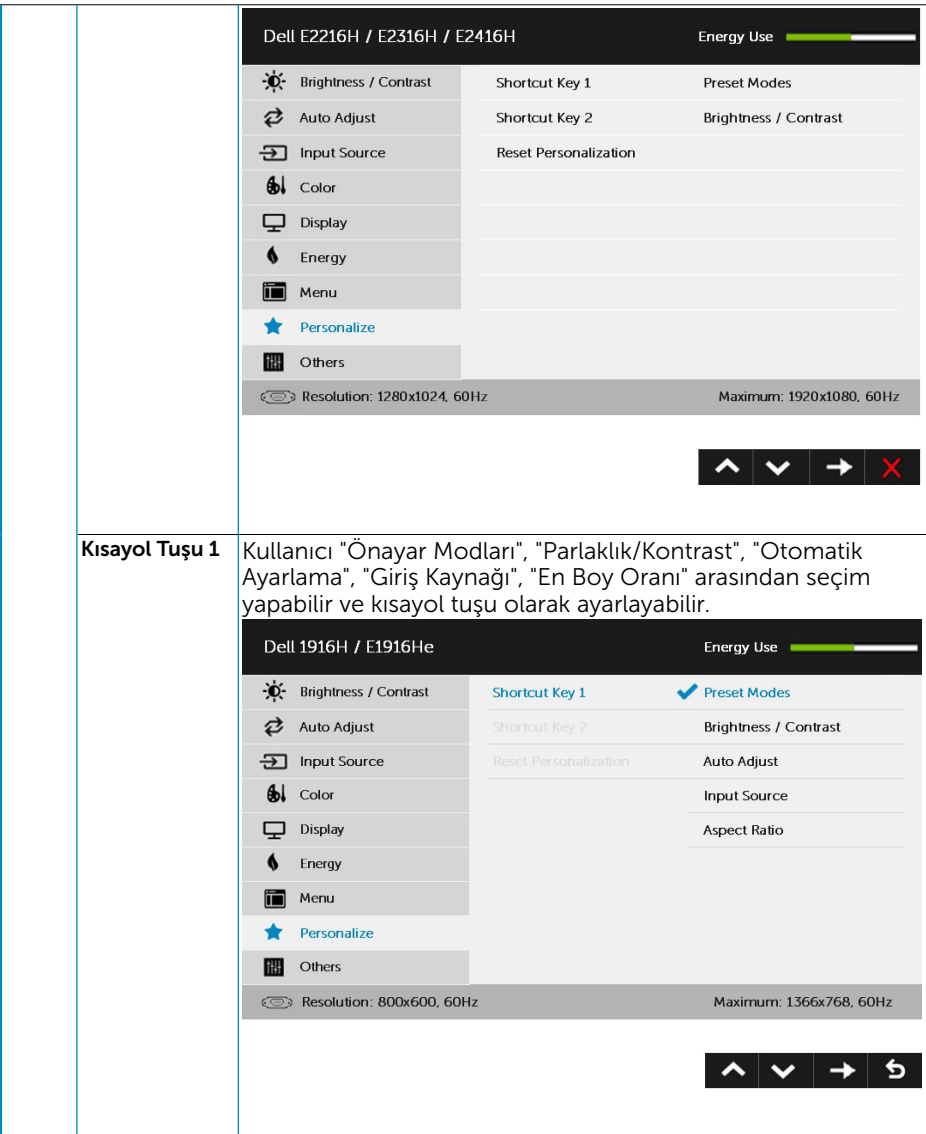

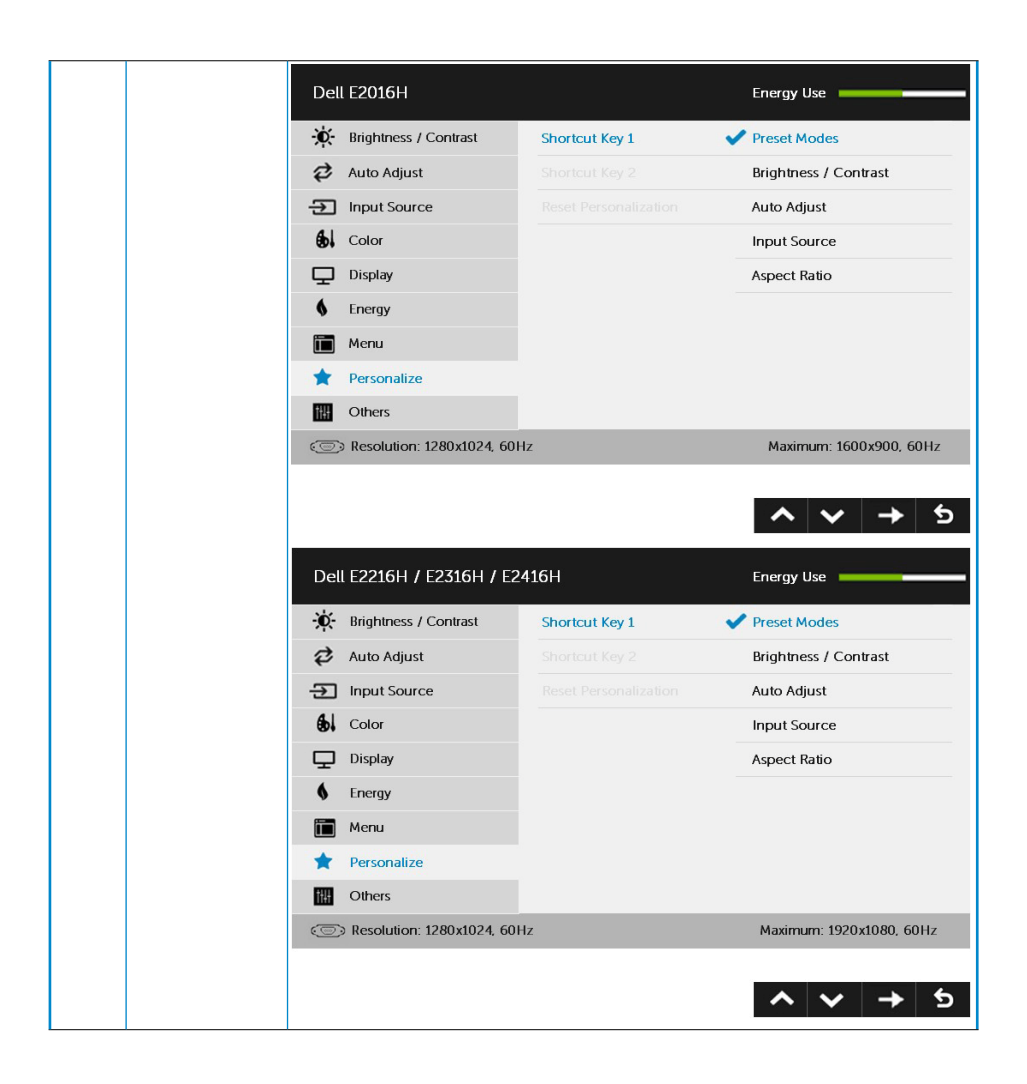

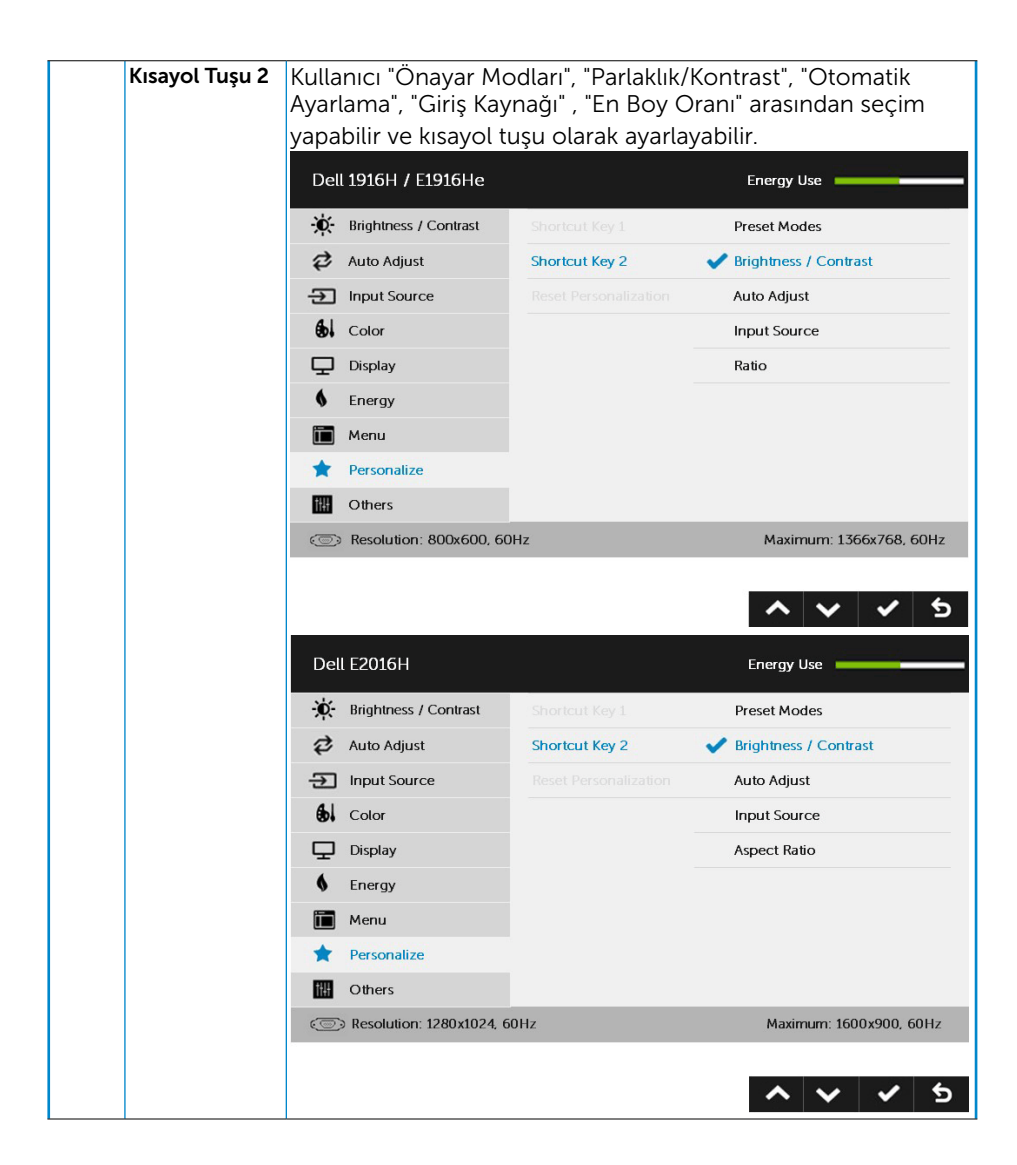

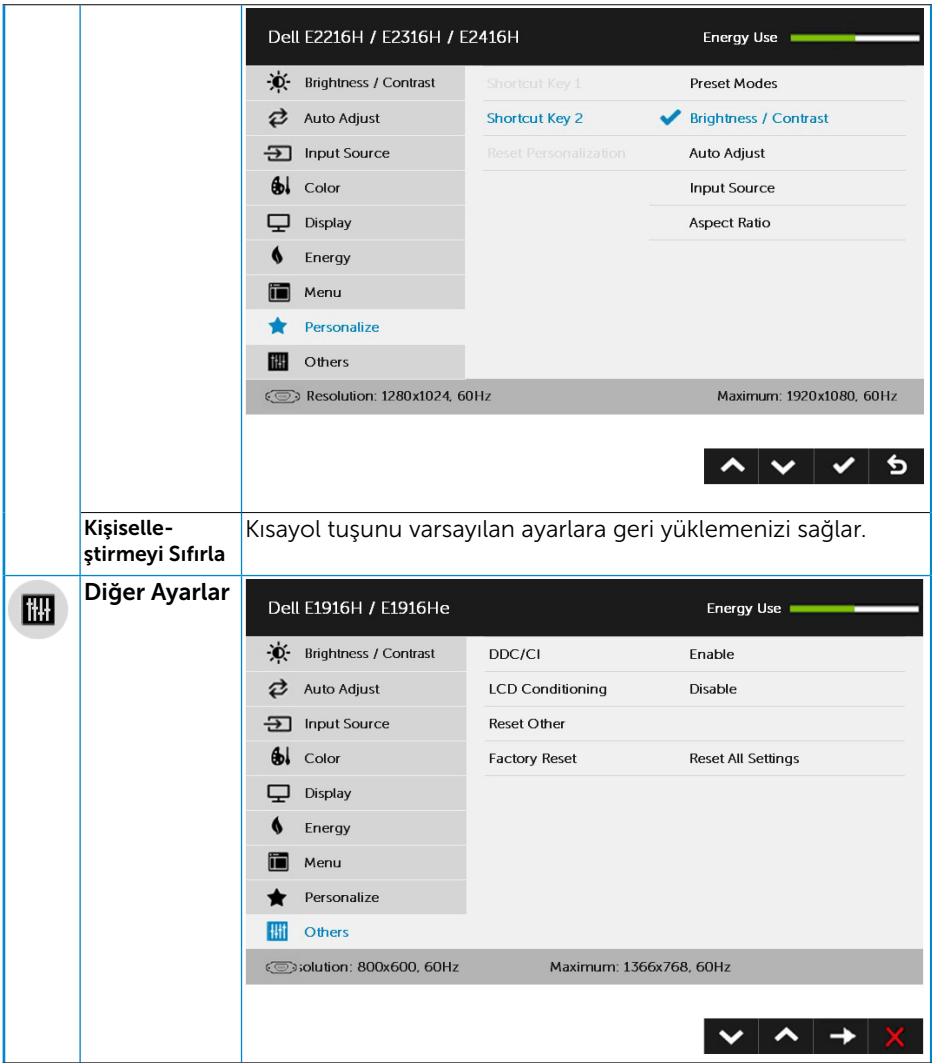

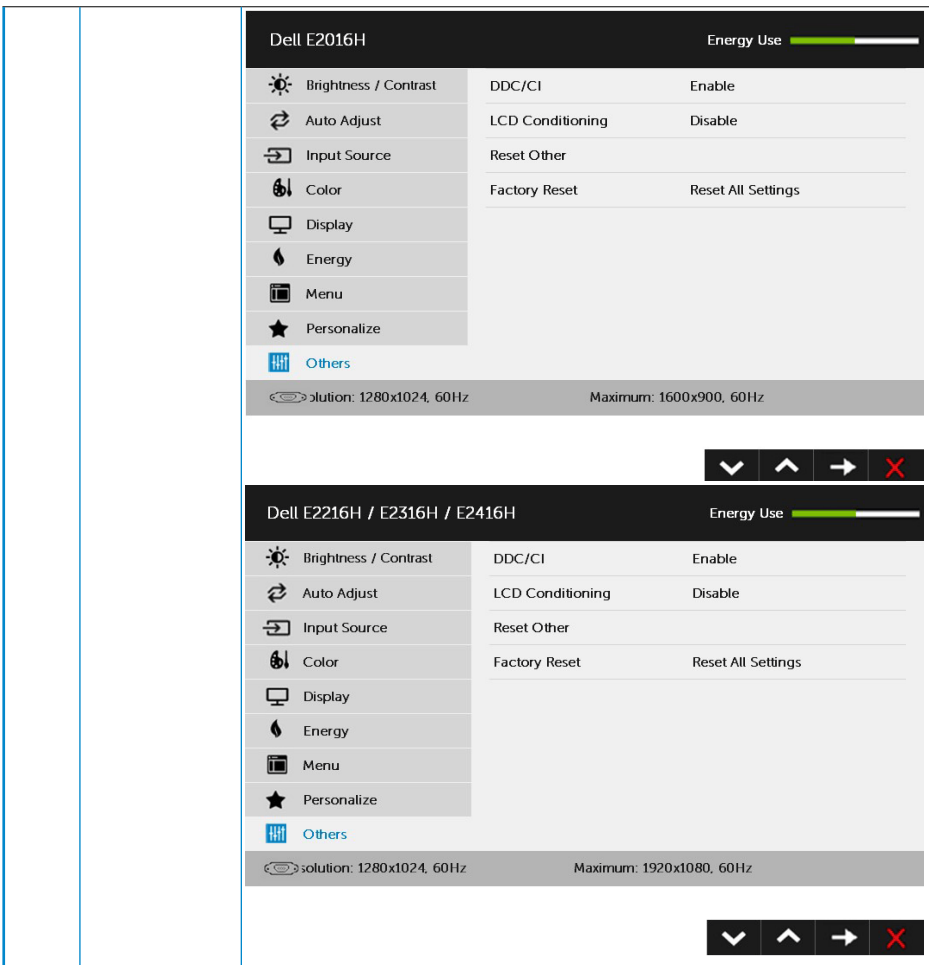

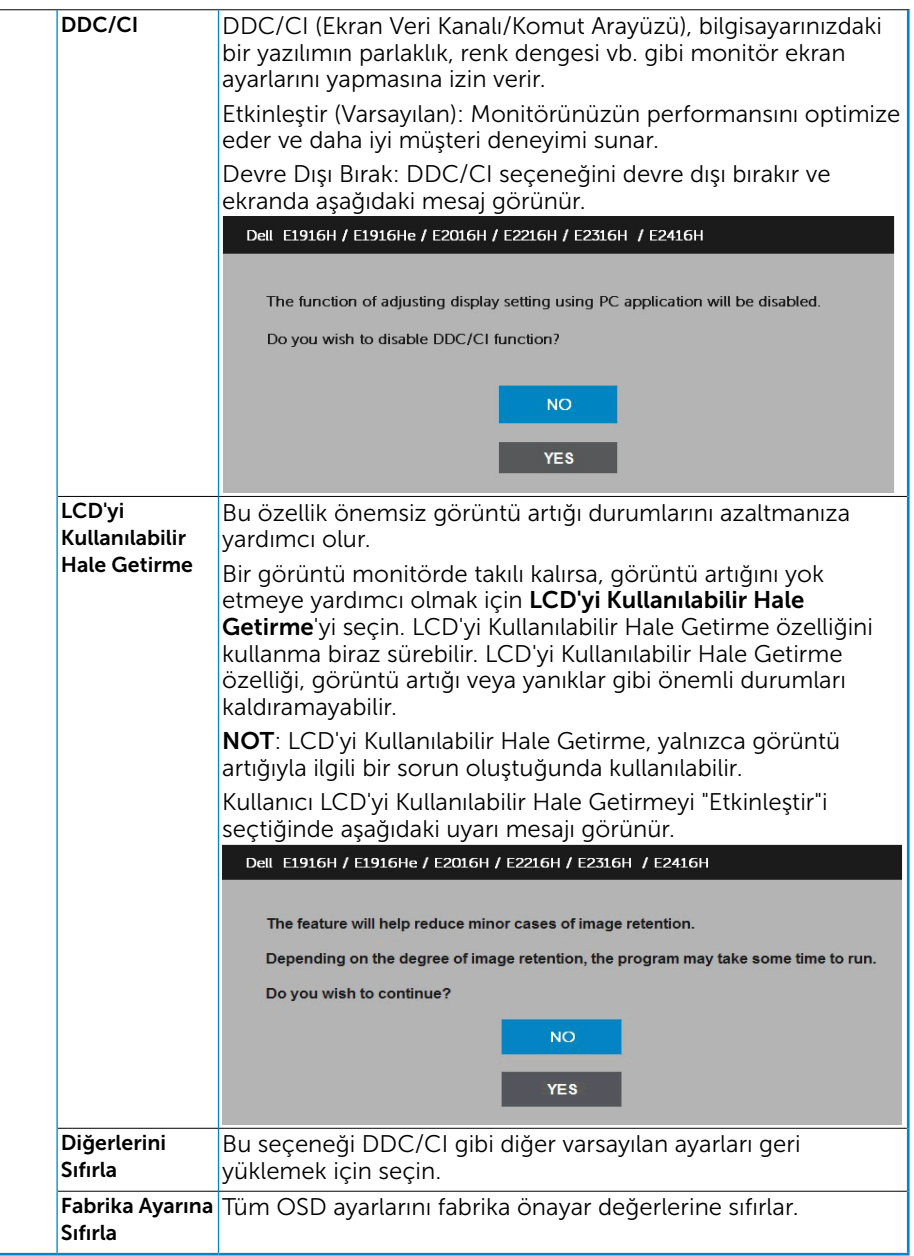

## OSD İletileri

Monitör belirli bir çözünürlük modunu desteklemediğinde aşağıdaki mesajı görürsünüz:

#### Dell E1916H / E1916He

The current input timing is not supported by the monitor display. Please

change your input timing to 1355 x 758, 60Hz or any other monitor

listed timing as per the monitor specifications.

 $\circledcirc$ 

#### **Dell E2016H**

The current input timing is not supported by the monitor display. Please

change your input timing to 1600 x 900. 60Hz or any other monitor

listed timing as per the monitor specifications.

 $\circ$ 

#### Dell E2216H / E2316H / E2416H

The current input timing is not supported by the monitor display. Please

change your input timing to 1920 x 1080. E0Hz or any other monitor

listed timing as per the monitor specifications.

 $\circledcirc$ 

Yani, bilgisayardan alınan sinyali monitör senkronize edemez. Monitörün yatay ve dikey frekans aralıkları için bkz. [Monitör Özellikleri](#page-8-1). Önerilen mod 1366 x 768 (E1916H / E1916He için) veya 1600 x 900 (E2016H için) veya 1920 x 1080'de (E2216H / E2316H / E2316Hr / E2416H / E2416HM için).

DDC/CI işlevi devre dışı bırakılmadan önce aşağıdaki mesajı görürsünüz.

#### Dell E1916H / E1916He / E2016H / E2216H / E2316H / E2416H

The function of adjusting display setting using PC application will be disabled.

Do you wish to disable DDC/CI function?

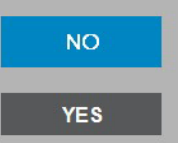

Monitör Güç Tasarrufu moduna girdiğinde, aşağıdaki mesaj görünür:When the monitor enters the **Power Save** mode, the following message appears:

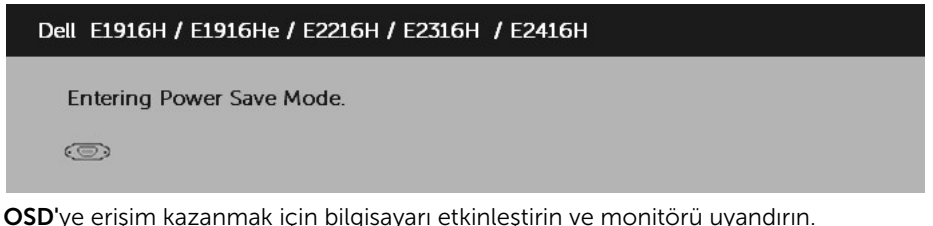

Güç düğmesi dışında bir düğmeye basarsanız, seçili girişe göre aşağıdaki mesajlar görünür:

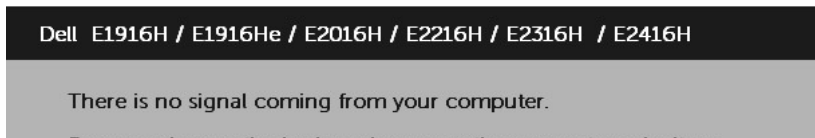

Press any key on the keyboard or move the mouse to wake it up.

If there is no display, press the monitor button now to select the correct input source on the On-Screen-Display menu.

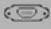

VGA veya DP kablosu bağlanmadığında, aşağıda gösterilen şekilde yüzen bir iletişim kutusu görünür. Bu durumda bırakılırsa monitör **5 dakika sonra Güç Tasarrufu** Moduna girer.

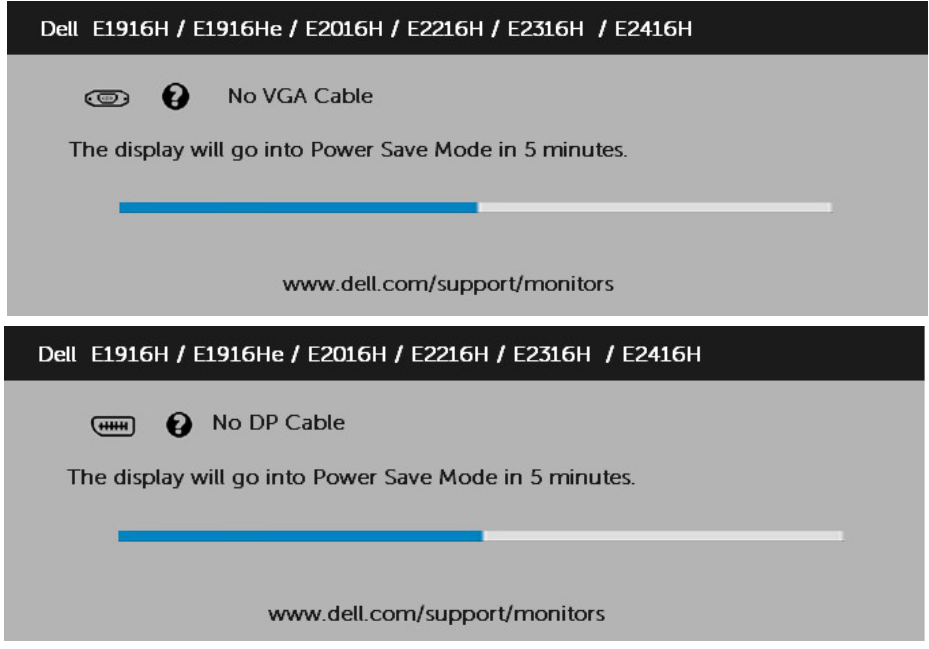

<span id="page-53-0"></span>Daha fazla bilgi için bkz. [Sorunları Çözme](#page-57-0).

## Maksimum Çözünürlüğü Ayarlama

Microsoft Windows işletim sistemlerini kullanırken optimum görüntüleme performansı için, aşağıdaki adımları izleyerek ekran çözünürlüğünü 1366 x 768 (E1916H / E1916He için) veya 1600 x 900 (E2016H için) veya 1920 x 1080'de (E2216H / E2316H / E2316Hr / E2416H / E2416HM için). piksel olarak ayarlayın:

Windows Vista, Windows 7, Windows 8 veya Windows 8.1'de:

- 1. Yalnızca Windows 8 veya Windows 8.1 için, klasik masaüstüne geçmek için Masaüstü kutucuğunu seçin.
- 2. Masaüstünde sağ tıklatın ve Ekran Çözünürlüğü'nü tıklatın.
- 3. Açılır ekran çözünürlüğü listesini tıklatın ve 1366 x 768 (E1916H / E1916He için) veya 1600 x 900 (E2016H için) veya 1920 x 1080'de (E2216H / E2316H / E2316Hr / E2416H / E2416HM için). öğesini seçin.
- 4. Tamam'ı tıklatın.

Windows 10:

- 1. Masaüstüne sağ tıklayın ve Görünüm ayarları'na tıklayın.
- 2. Gelismis ekran avarları'na tıklayın.
- 3. Acılır ekran çözünürlüğü listesini tıklatın ve 1366 x 768 (E1916H / E1916He için) veya 1600 x 900 (E2016H için) veya 1920 x 1080'de (E2216H / E2316H / E2316Hr / E2416H / E2416HM için). öğesini seçin.
- 4. Uygula'ya tıklayın.

1366 x 768 (E1916H / E1916He için) veya 1600 x 900 (E2016H için) veya 1920 x 1080'de (E2216H / E2316H / E2316Hr / E2416H / E2416HM için). öğesini seçenek olarak görmezseniz, grafik sürücüsünü güncellemeniz gerekebilir. Lütfen kullandığınız bilgisayar sistemini en iyi tanımlayan aşağıdaki senaryolardan seçim yapın ve sağlanan talimatları izleyin

- 1: [Internet erişimi olan Dell masaüstü veya Dell taşınabilir bilgisayarınız varsa](#page-55-0)
- 2: [Dell marka olmayan bir masaüstü, taşınabilir bilgisayar veya grafik kartı](#page-55-1)  [kullanıyorsanız](#page-55-1)

## <span id="page-55-0"></span>Internet erişimi olan Dell masaüstü veya Dell taşınabilir bilgisayarınız varsa

- 1. <http://www.dell.com/support>adresine gidin, hizmet etiketinizi girin ve grafik kartınız için en son sürücüyü indirin
- 2. Grafik adaptörünüz için sürücüleri yükledikten sonra, çözünürlüğü 1366 x 768 (E1916H / E1916He için) veya 1600 x 900 (E2016H için) veya 1920 x 1080'de (E2216H / E2316H / E2316Hr / E2416H / E2416HM için). olarak ayarlamayı deneyin.
- NOT: Çözünürlüğü 1366 x 768 (E1916H / E1916He için) veya 1600 x 900 (E2016H için) veya 1920 x 1080'de (E2216H / E2316H / E2316Hr / E2416H / E2416HM için). olarak ayarlayamazsanız, lütfen bu çözünürlükleri destekleyen bir grafik adaptörü sormak için Dell'e başvurun.

## <span id="page-55-1"></span>Dell marka olmayan bir masaüstü, taşınabilir bilgisayar veya grafik kartı kullanıyorsanız

Windows Vista, Windows 7, Windows 8 veya Windows 8.1'de:

- 1. Yalnızca Windows 8 veya Windows 8.1 için, klasik masaüstüne geçmek için Masaüstü kutucuğunu seçin.
- 2. Masaüstünü sağ tıklatın ve Kişiselleştirme'yi tıklatın.
- 3. Görüntü Ayarlarını Değiştir'i tıklatın.
- 4. Gelişmiş Ayarlar'ı tıklatın.
- 5. Pencerenin üstündeki açıklamadan grafik denetleyicisi sağlayıcınızı tanımlayın (örn. NVIDIA, ATI, Intel vb.).
- 6. Güncellenmiş sürücü için grafik kartı sağlayıcısının web sitesine bakın (örneğin, <http://www.ATI.com>VEYA [http://www.NVIDIA.com\)](http://www.NVIDIA.com).
- 7. Grafik adaptörünüz için sürücüleri yükledikten sonra, çözünürlüğü 1366 x 768 (E1916H / E1916He için) veya 1600 x 900 (E2016H için) veya 1920 x 1080'de (E2216H / E2316H / E2316Hr / E2416H / E2416HM için). olarak ayarlamayı deneyin.

Windows 10:

- 1. Masaüstüne sağ tıklayın ve Görünüm avarları'na tıklayın.
- 2. Gelismis ekran avarları'na tıklayın.
- 3. Görüntü bağdaştırıcısı özellikleri'ne tıklayın.
- 4. Pencerenin üstündeki açıklamadan grafik denetleyicisi sağlayıcınızı tanımlayın (örn. NVIDIA, ATI, Intel vb.).
- 5. Güncellenmiş sürücü için grafik kartı sağlayıcısının web sitesine bakın (örneğin, http://www.ATI.com VEYA http://www.NVIDIA.com).
- 6. Grafik adaptörünüz için sürücüleri yükledikten sonra, çözünürlüğü 1366 x 768 (E1916H / E1916He için) veya 1600 x 900 (E2016H için) veya 1920 x 1080'de (E2216H / E2316H / E2316Hr / E2416H / E2416HM için). olarak ayarlamayı deneyin.

NOT: Çözünürlüğü 1366 x 768 (E1916H / E1916He için) veya 1600 x 900 (E2016H için) veya 1920 x 1080'de (E2216H / E2316H / E2316Hr / E2416H / E2416HM için). olarak ayarlayamazsanız, lütfen bilgisayarınızın üreticisine başvurun veya 1366 x 768 (E1916H / E1916He için) veya 1600 x 900 (E2016H için) veya 1920 x 1080'de (E2216H / E2316H / E2316Hr / E2416H / E2416HM için). video çözünürlüğünü destekleyen bir grafik adaptörü almayı düşünün.

## Eğimi Kullanma

### Eğim

Altlık düzeneği sayesinde en rahat görüntüleme açısı için monitörü eğebilirsiniz.

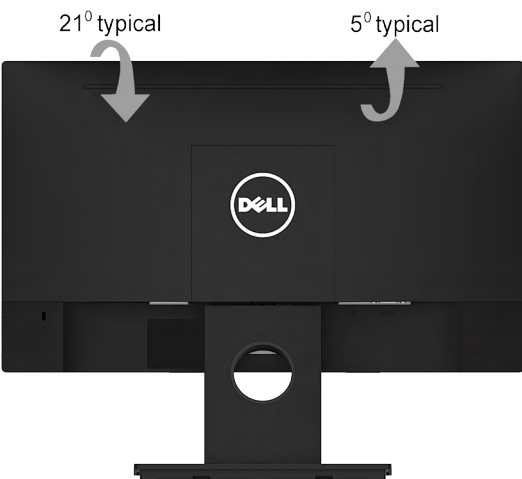

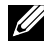

NOT: Monitör fabrikadan gönderildiğinde altlık tabanı takılı değildir.

## <span id="page-57-0"></span>Sorun Giderme

 $\sqrt{\frac{A}{\sqrt{2}}}$  UYARI: Bu bölümdeki yordamlardan birine başlamadan önce, Güvenlik Talimatları

## Kendi Kendini Sınama

Monitörünüzün düzgün çalışıp çalışmadığını kontrol etmenizi sağlayan monitörünüz bir kendi kendine sınama özelliği sağlar. Monitörünüz ve bilgisayarınız düzgün olarak bağlıysa, ancak monitör ekranı siyah kalırsa, aşağıdaki adımları izleyerek monitör kendi kendine sınamasını çalıştırın:

- 1. Bilgisayarınızı ve monitörünüzü kapatın.
- 2. Video kablosunu bilgisayarın arkasından çıkarın. Doğru Kendi Kendini Test işlemi sağlamak için VGA ve DP kablolarını bilgisayarın arkasından çıkarın.
- 3. Monitörü açın.

Monitör bir video sinyali alamazsa ve düzgün çalışıyorsa kayan iletişim kutusu ekranda görünmelidir (siyah arka planda). Kendi kendini sınama modundayken, güç LED'i beyaz kalır. Ayrıca, seçili girişe bağlı olarak, aşağıda gösterilen iletişim kutularından biri sürekli olarak ekran boyunca kayar.

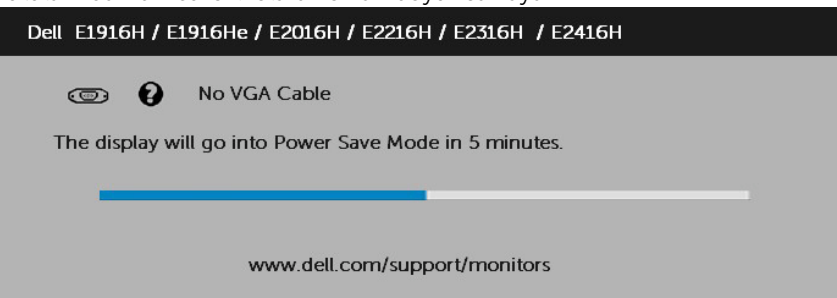

- 4. Video kablosu devre dışı kalırsa veya zarar görürse bu kutu ayrıca normal sistem çalışması sırasında görünür. Bu durumda bırakılırsa monitör 5 dakika sonra Güç Tasarrufu Moduna girer.
- 5. Monitörünüzü kapatın ve video kablosunu yeniden bağlayın; sonra hem bilgisayarınızı hem de monitörünüzü açın.

Önceki yordamı kullandıktan sonra monitör ekranınız boş kalırsa, monitörünüz düzgün çalıştığından video denetleyicisini ve bilgisayarı kontrol edin.

## Dahili Tanılar

Monitörünüzde ekranın anormalliklerini, monitörünüzde veya bilgisayarınızda ve video kartınızda karşılaştığınız sorunları belirlemenize yardımcı olan dahili bir tanı aracı bulunur.

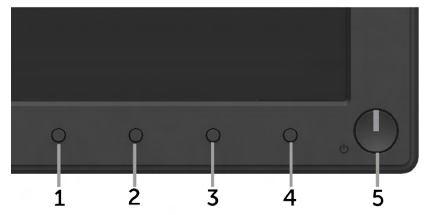

NOT: Dahili tanıyı yalnızca video kablosu takılıyken ve monitör kendi kendini sınama modundayken çalıştırabilirsiniz.

Dahili tanıyı çalıştırmak için:

- 1. Ekranın temiz olduğundan (ekran yüzeyinde hiç toz partikülü olmadığından) emin olun.
- 2. Video kablolarını bilgisayarınızın veya monitörünüzün arkasından çıkarın. Monitör kendi kendini sınama moduna girer.
- **3.** Ön paneldeki **Düğme 1** ve **Düğme 4**'ü aynı anda 2 saniye boyunca basılı tutun. Gri bir ekran görünür.
- 4. Dikkatlice ekrandaki anormallikleri inceleyin.
- 5. Ön paneldeki Düğme 4'e yeniden basın. Ekranın rengi kırmızıya döner.
- 6. Anormallikler için ekranı inceleyin.
- 7. Görüntüdeki yeşil, mavi, siyah, beyaz ekranları incelemek için adım 5 ve 6'yı tekrarlayın.

Metin ekranı göründüğünde test tamamlanır. Çıkmak için Düğme 4'e yeniden basın. Dahili tanı aracı kullanılırken ekran anormalliği algılamıyorsanız, monitör düzgün çalışmaktadır. Video kartını ve bilgisayarı kontrol edin.

## <span id="page-59-0"></span>Genel Sorunlar

Aşağıdaki tabloda karşılaşabileceğiniz genel monitör sorunları ve olası çözümleri hakkında genel bilgiler bulunur.

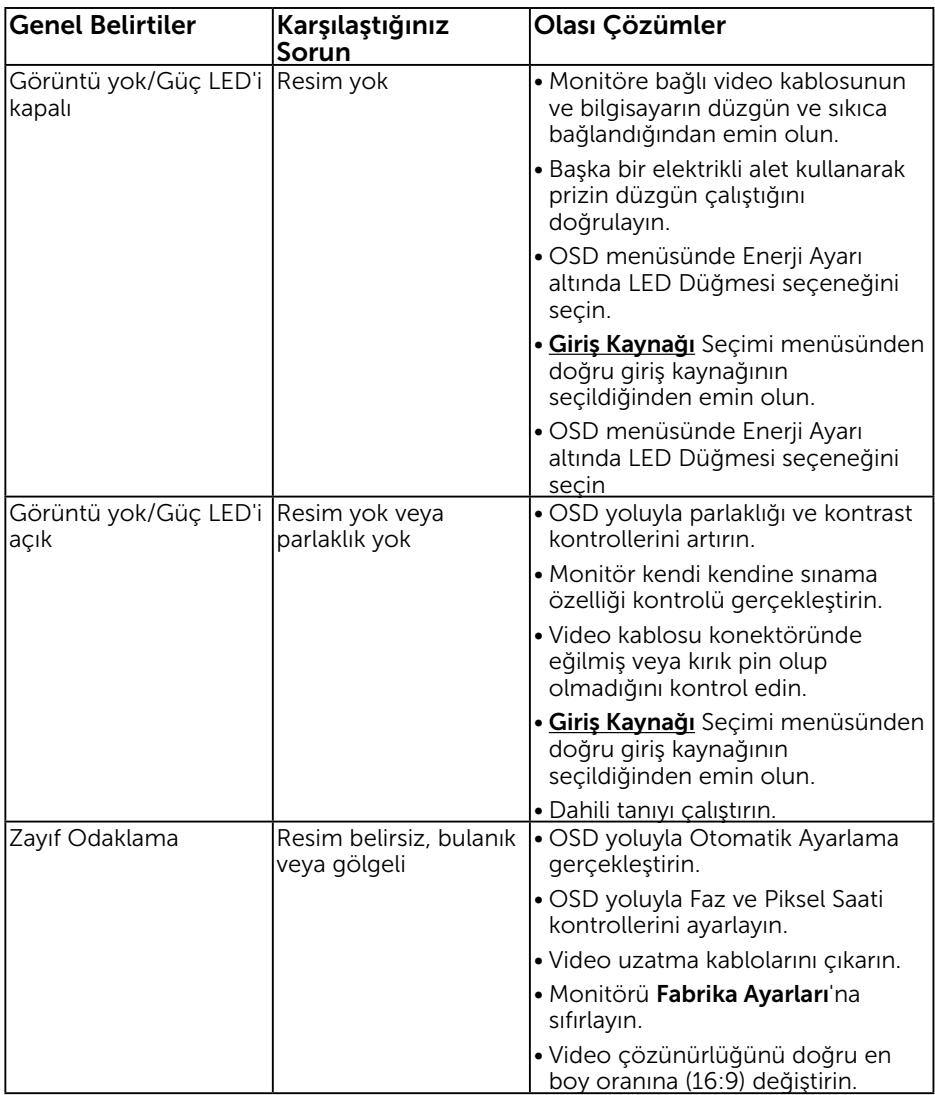

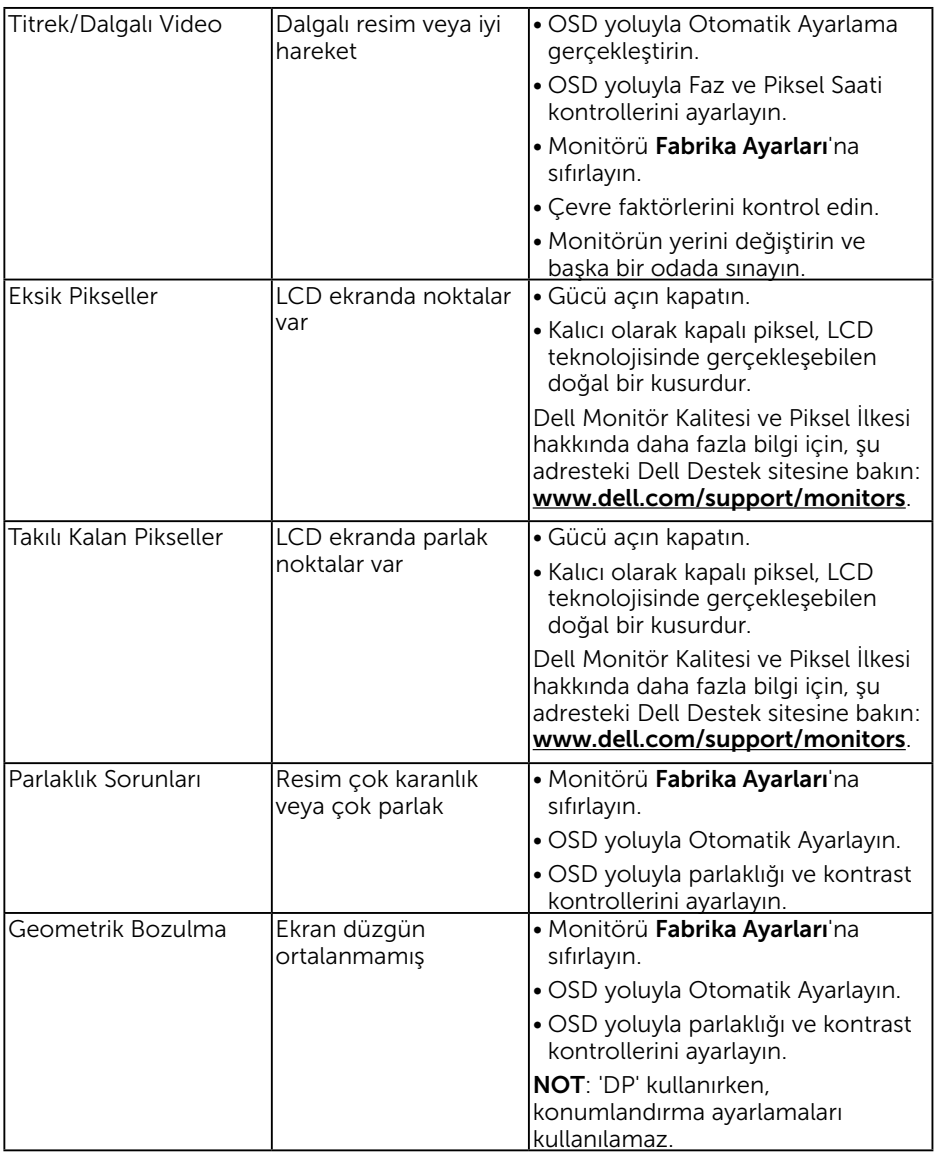

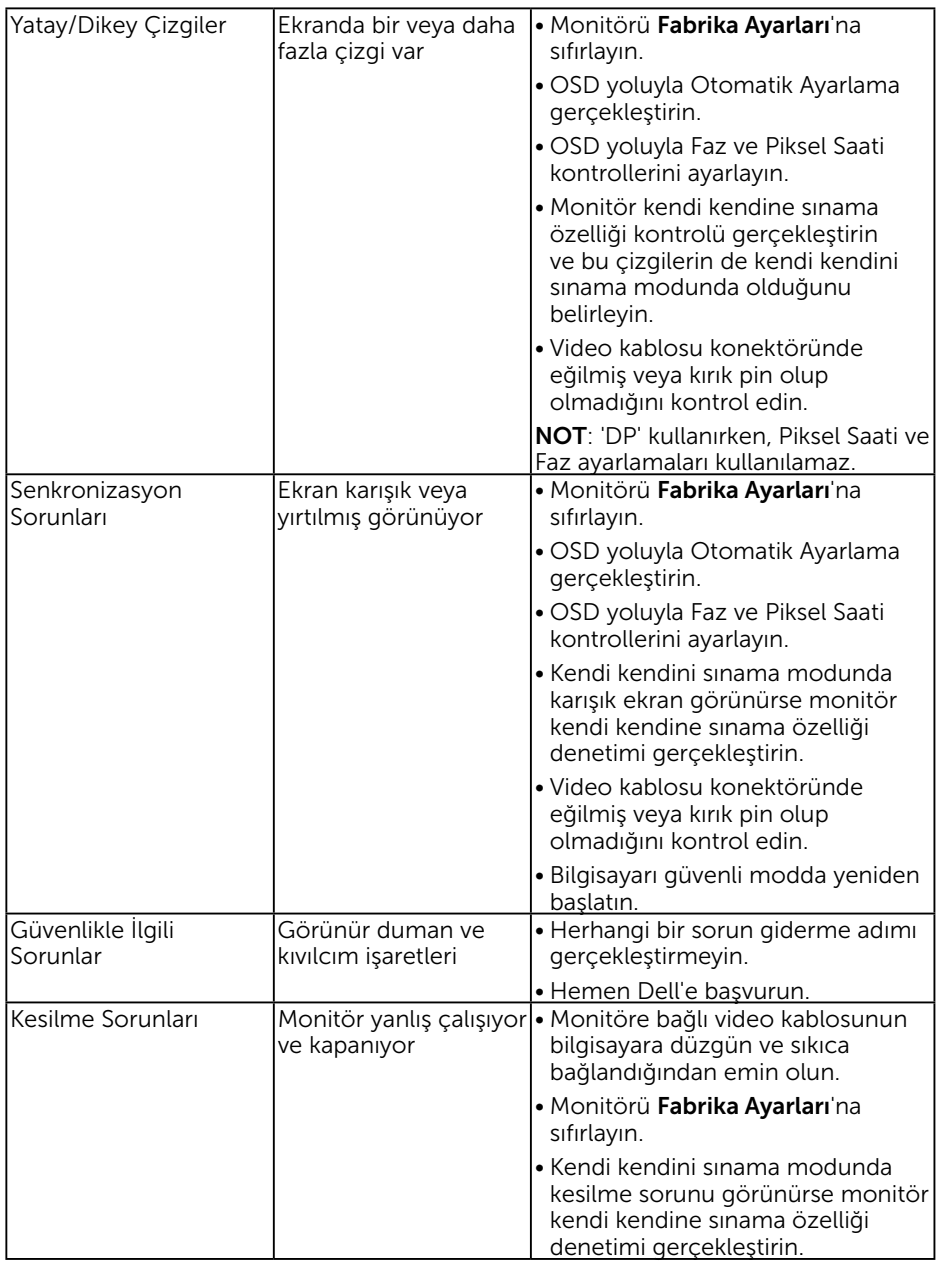

<span id="page-62-0"></span>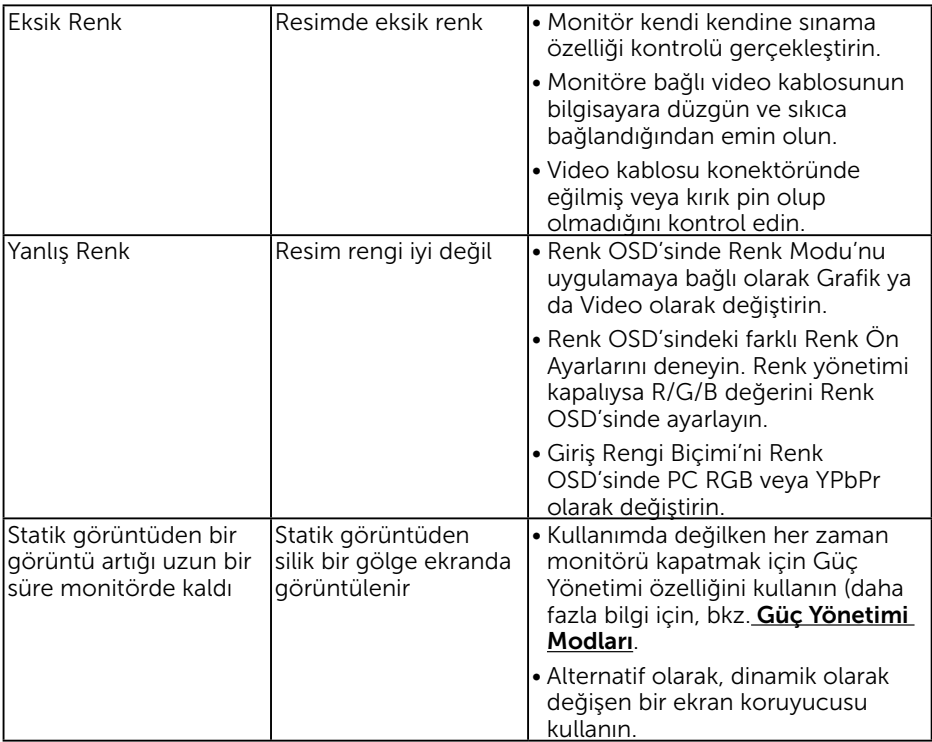

## Ürüne Özgü Sorunlar

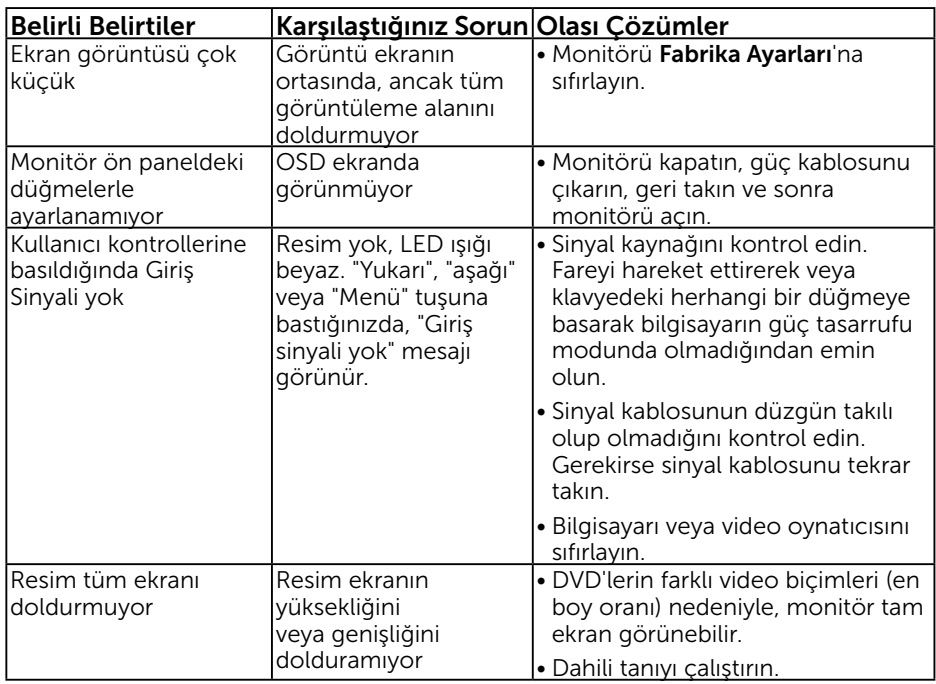

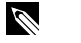

NOT: DP modu seçildiğinde, Otomatik Ayarlama işlevi kullanılamaz.

### Dell Soundbar Sorunları

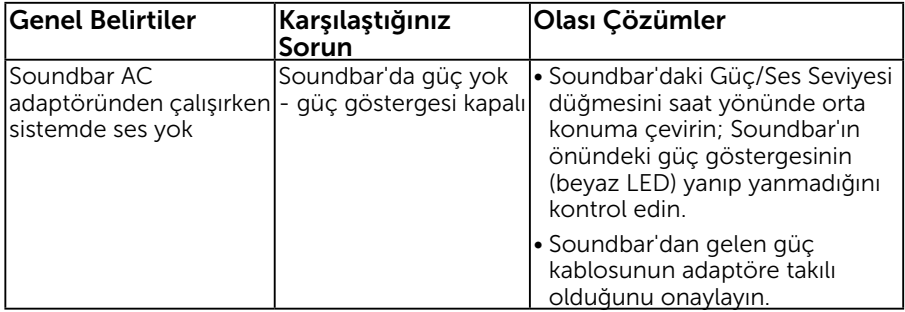

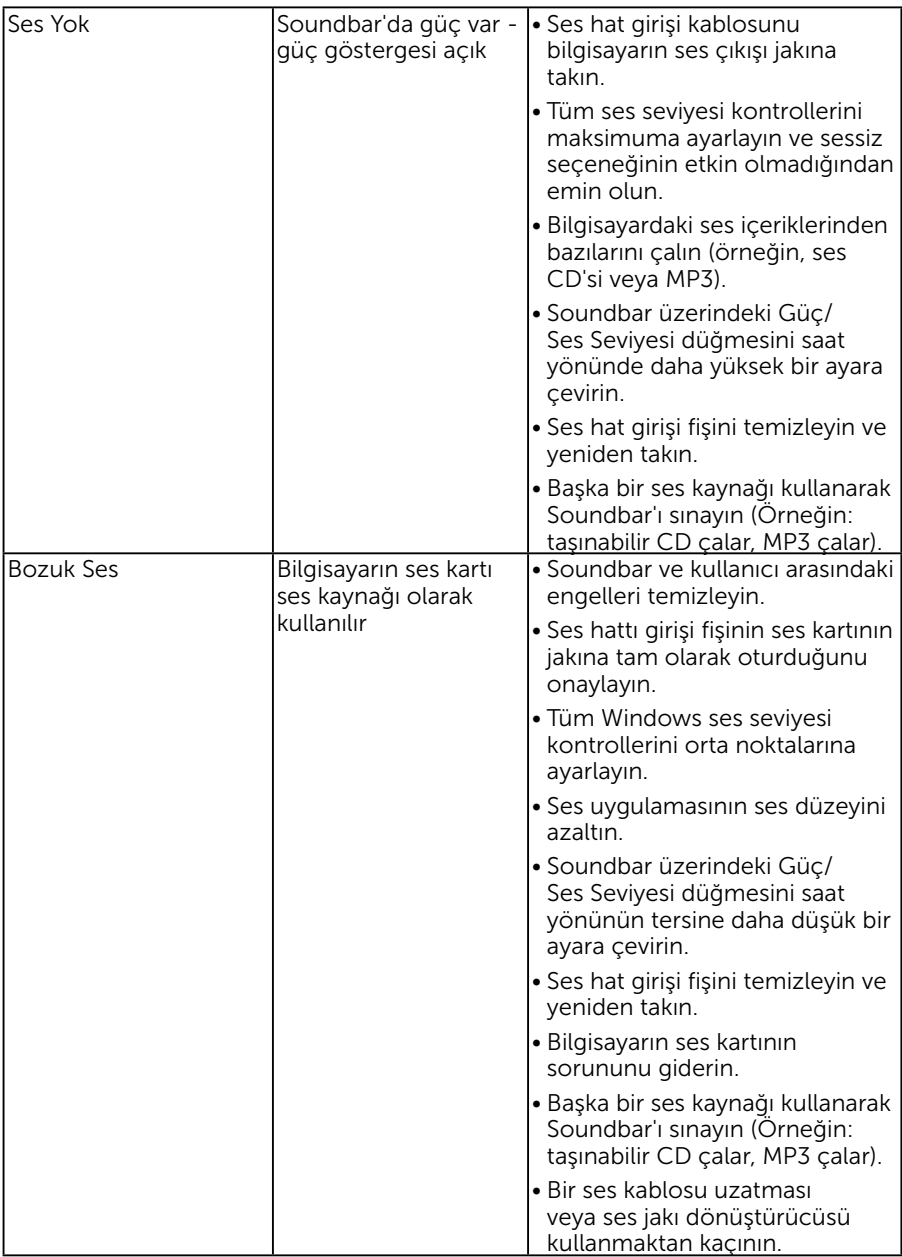

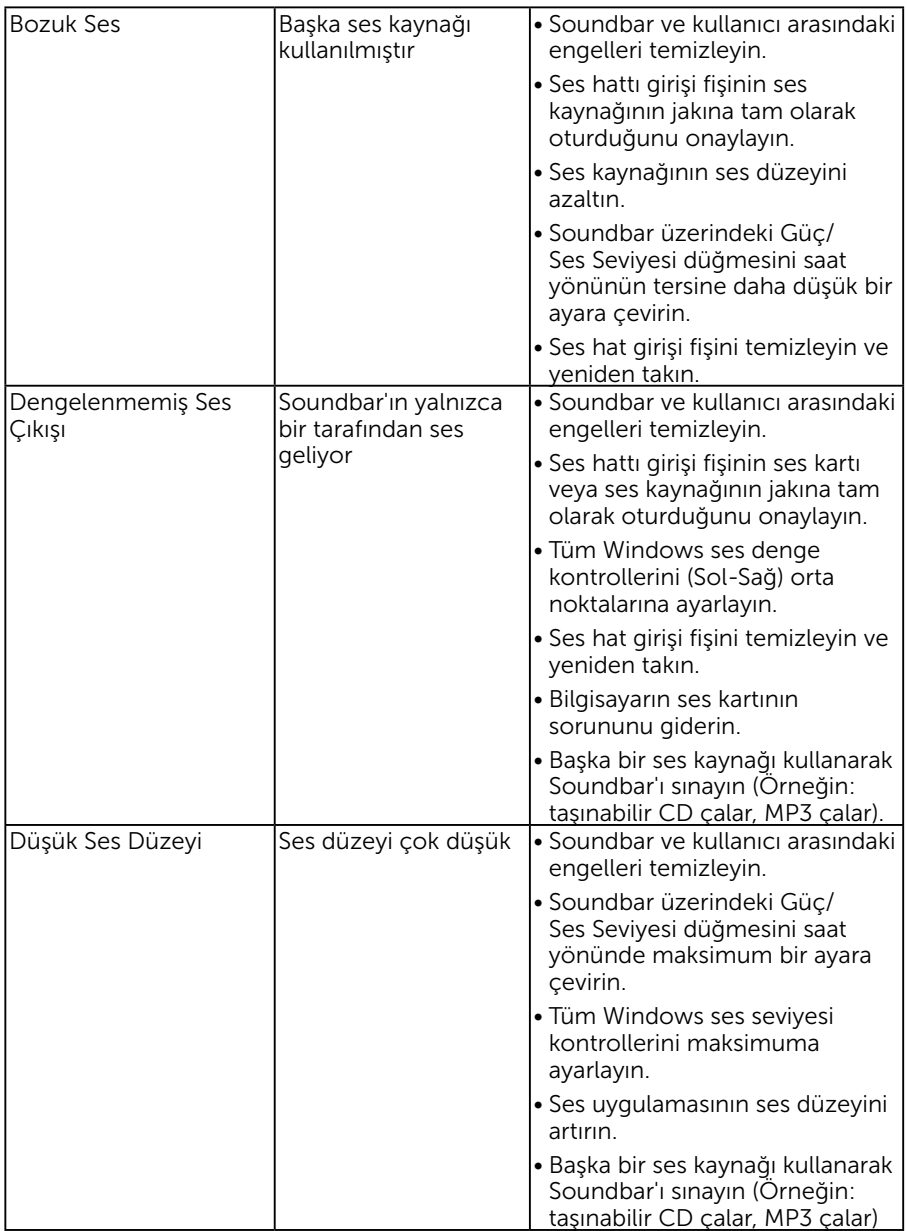

## Güvenlik Talimatları

 $\sqrt{\Lambda}$  UYARI: Bu dokümantasyonda belirtilenler haricinde kontrollerin, ayarlamaların veya yordamların kullanımı şoka, elektrik hasarlarına ve/ veya mekanik zararlara neden olabilir.

Güvenlik talimatları hakkında bilgi için, bkz. *Ürün Bilgileri Kılavuzu*.

### FCC Bildirimleri (Yalnızca ABD) ve Diğer Yasal Düzenleme Bilgileri

FCC bildirimleri ve diğer yasal düzenleme bilgileri için, [www.dell.com\regulatory\\_](http://www.dell.com\regulatory_compliance) [compliance](http://www.dell.com\regulatory_compliance) adresindeki yasal düzenleme uyumluluğu web sitesine bakın.

#### Bu aygıt FCC kurallarının 15. Maddesine uyar. Çalıştırma aşağıdaki iki koşula tabidir:

- (1) bu aygıt zararlı girişime neden olmayabilir
- (2) bu aygıt istenmeyen çalışmalara neden olabilen girişimler de dahil herhangi bir girişimi kabul etmelidir

## <span id="page-66-0"></span>Dell'le Bağlantı Kurma

Amerika'daki müşteriler için, 800-WWW-DELL (800-999-3355) numarasını arayın.

**XX NOT**: Etkin bir Internet bağlantısı yoksa satın alma faturasında, paket fişinde veya Dell ürün kataloğunda iletişim bilgilerini bulabilirsiniz.

Dell, birçok çevrimiçi ve telefona bağlı destek ve hizmet seçenekleri sunar. Kullanılabilirlik ülkeye veya ürüne göre değişir ve bazı hizmetler

#### alanınızda kullanılamayabilir.

Çevrimiçi monitör destek içeriği almak için:

1. [www.dell.com/support/monitors](http://www.dell.com/support/monitors) adresini ziyaret edin

Satışlar, teknik destek veya müşteri hizmetleri konularında Dell'e başvurmak için:

- 1. [www.dell.com/support](http://www.dell.com/support) adresini ziyaret edin.
- 2. Sayfanın sol üstündeki Bir Ülke/Bölge Seçin açılır menüsünden ülkenizi veya bölgenizi doğrulayın.
- 3. Sayfanın sol üst tarafındaki Bize Başvurun düğmesini tıklatın.
- 4. İhtiyacınıza göre uygun hizmeti veya destek bağlantısını seçin.
- 5. Sizin için uygun Dell'e başvurma yöntemini seçin.